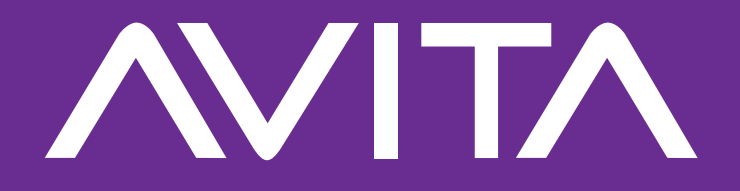

# **LIBER V Notebook PC**

### **e-manual**

**NS14A8 (14" )**

The Notebook PC now in your hands has successfully completed the "AVITA CHECK". For more information on the products and services, please visit **www.avita.com/support**

#### **WARNING**

Do not attempt to disassemble the cabinet. This device does not contain customer serviceable components. Refer servicing to qualified personnel.

### **CAUTIONS**

- The apparatus and AC adapter shall not be exposed to dripping or splashing and no objects filled with liquids, such as vases, shall be placed on the apparatus.
- Do not use the Notebook PC in the environment at too high or too low temperature, never expose the Notebook PC under strong sunshine or too wet environment. The suitable temperature for the Notebook PC and accessories is 0℃ ~ 35℃.
- Always leave sufficient space around the device for ventilation. Do not use or place the device on soft surface such as a bed or cushion which could make the device build up heat.
- When charging, please place the Notebook PC in an environment that has a normal room temperature and good ventilation. It is recommended to charge the Notebook PC in an environment with a temperature that ranges from  $5^{\circ}C \sim 25^{\circ}C$ . Please ensure to use only the adapter offered by the manufacturer. Using unauthorized adapter may cause danger and violate the authorization of the Notebook PC and the guarantee article. The maximum operating ambient temperature of the equipment declared by the manufacturer is 35℃.

#### **IMPORTANT**

- The AC adapter shall be installed near the equipment and shall be easily accessible.
- Unplug from the wall outlet during a storm.
- No naked flame sources such as lighted candles should be placed on the device.
- Do not pinch, bend, or put heavy or sharp objects on its electrical cord.
- Do not use the device while driving a car or doing any other activities in which loss of concentration could lead to potential harm to self or others.
- Excessive sound pressure from earphones and headphones can cause hearing loss.

#### **Battery safety**

This device contains a built-in battery, improper use of which may result in explosion. Do not heat, open, puncture, mutilate, or dispose of the product in fire. Do not leave the device in direct sunlight for an extended period of time, which could cause melting or battery damage. The battery in this device is not user replaceable and should only be replaced by AVITA or a AVITA Authorized Service Provider.

CAUTION: RISK OF EXPLOSION IF BATTERY IS REPLACED BY AN INCORRECT TYPE. DISPOSE OF USED BATTERIES ACCORDING TO THE INSTRUCTIONS.

### **CAUTION**

#### **Excessive use of the device can cause your vision loss.**

- 1. Do rest your eyes for 10 minutes if use the device for 30 minutes.
- 2. Do not watch the display for children under 2 years of age. Do not watch the display over 1 hour everyday for children above 2 years of age.

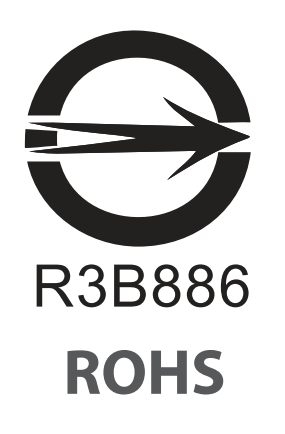

# **Contents**

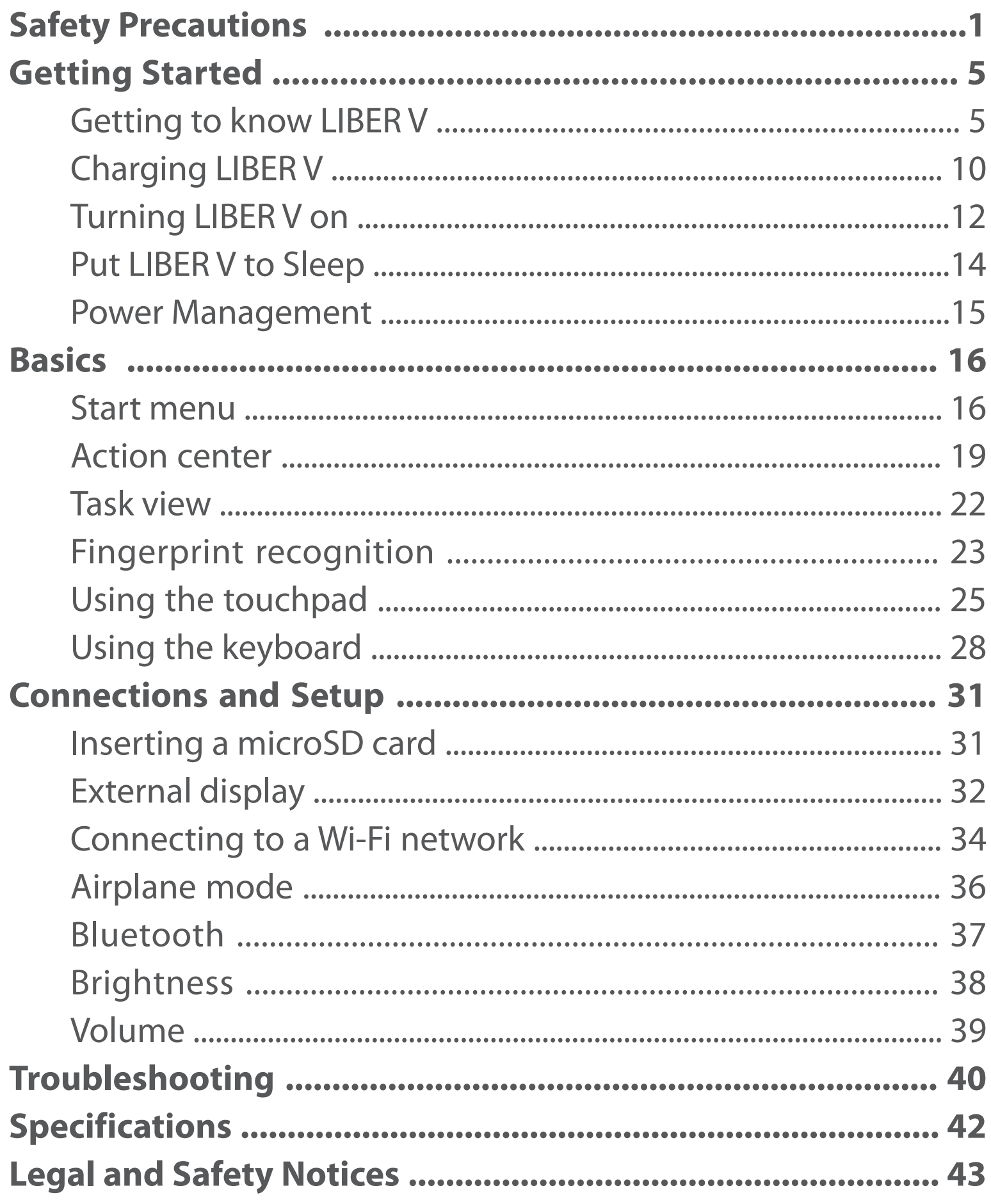

## **Getting to know LIBER V**

**Top view**

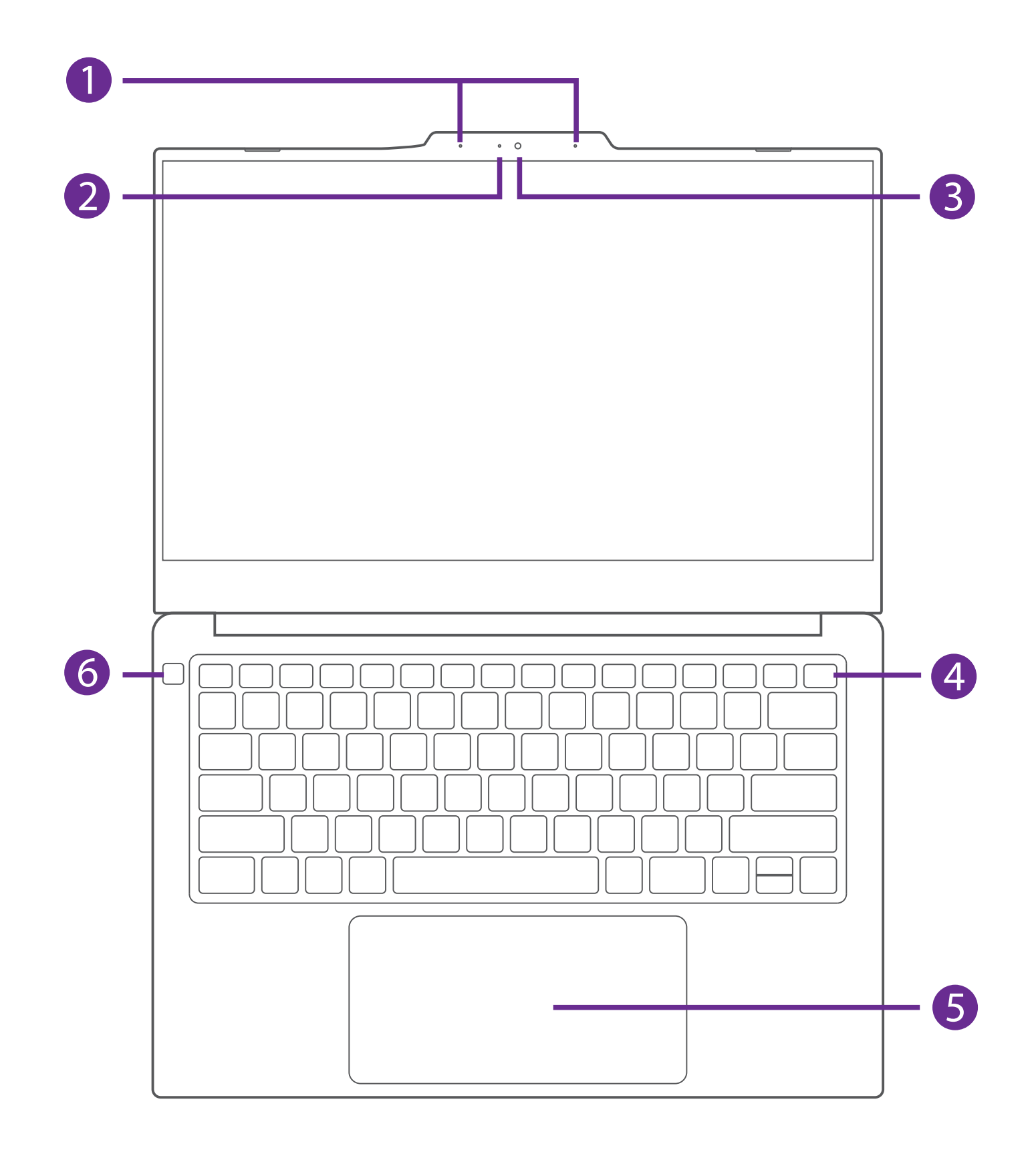

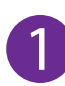

#### **A** Microphone

For voice input.

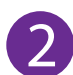

### **2** Camera indicator

The camera indicator lights up when the built-in camera is in use.

#### **Camera**

The built-in camera allows you to take still photos and record videos.

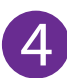

#### **29 Power button**

Press and hold it to turn the Notebook PC on or off.

#### **Power indicator**

The power indicator lights up when the Notebook PC is powered on and blinks slowly when the Notebook PC is in Standby mode.

### **5** Touchpad

Move the cursor and selects options. Functions as a mouse.

### **Fingerprint sensor**

Scan a fingerprint to unlock the screen.

Refer to the **Fingerprint recognition** section on page 23 for more information.

### **Left side**

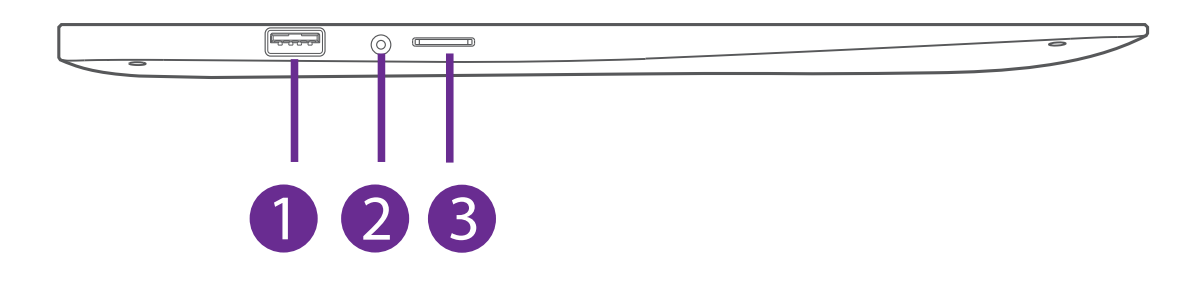

#### **USB 3.0 port**

Connect to a USB storage device or a mouse, keyboard, or camera.

### **2** Headphones jack

Headphones connection for personal listening.

#### **MicroSD card reader**

Accept microSD card (up to 256GB).

### **Right side**

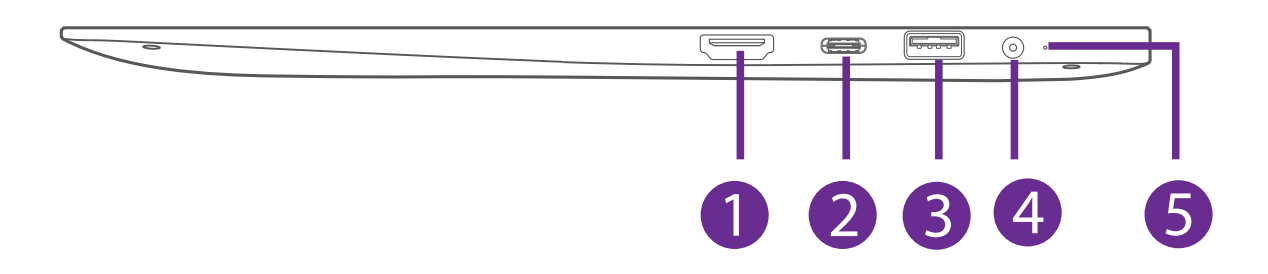

**Micro HDMI port (Intel model) / HDMI port (AMD model)**  Connect to a TV or a display device.

#### **USB Type-C port (5V DC, 1.5A)**

Connect to a USB storage device or a mouse, keyboard, or camera.

Supports PD 2.0/3.0 charging, DisplayPort™ audio/video output.

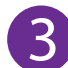

#### **USB 3.0 port**

Connect to a USB storage device or a mouse, keyboard, or camera.

### **DC jack**

Connect with 19V DC charger.

#### **G** Charging indicator

Show the battery's charge status.

- **Orange:** Charging
- **Green:** Fully charged
- **Orange (blinking):** Low battery

### **Charging LIBER V**

#### **IMPORTANT! Please Read.**

We recommend fully charging your Notebook PC before using it for the first time. For optimum performance, please connect the provided AC adaptor to your Notebook PC when it falls below 20% charge.

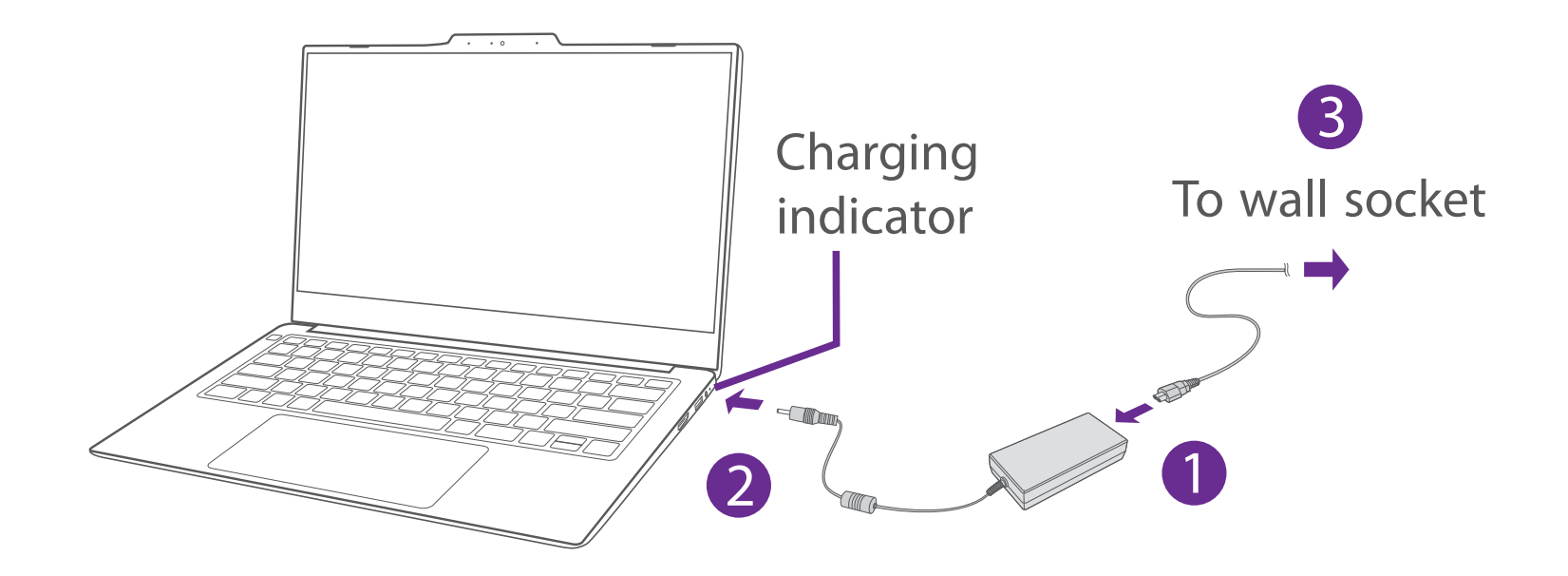

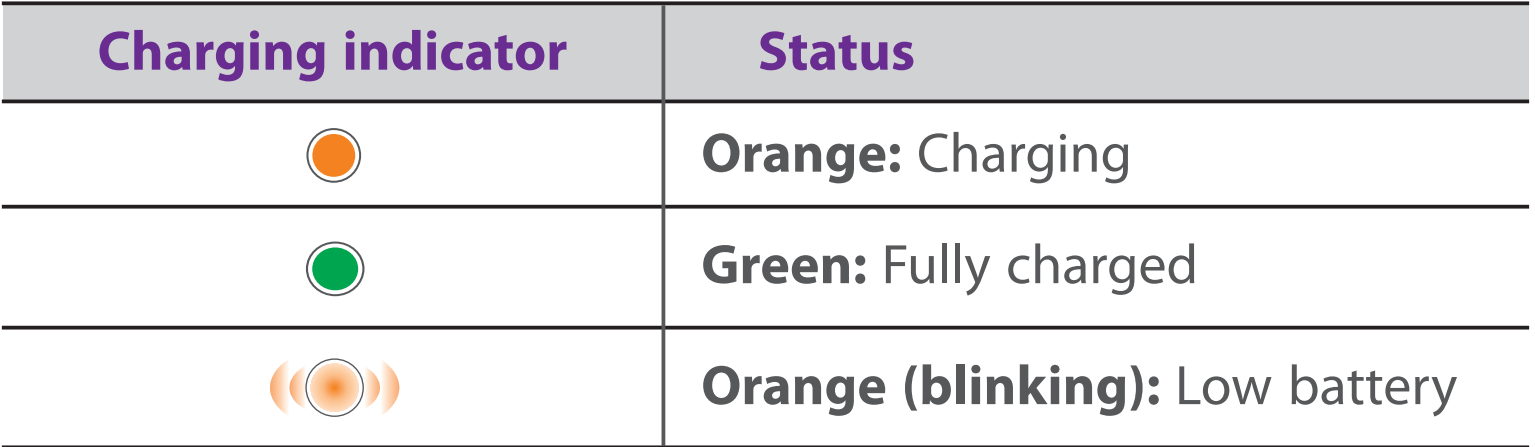

### **NOTE**

- Use ONLY the included AC Adaptor to charge the battery.
- The AC Adaptor may vary in appearance, depending on models and your region.
- Charging time will vary depending on remaining battery level. Charging from 0% to 70% will take approximately 1.5 hours. You may not be able to turn on your Notebook PC within a few minutes if the battery was fully drained.

#### **In order to keep the battery working in best condition, please pay attention to the following:**

- The included AC adaptor is for use with this unit only. Do not use it with other equipment.
- Please do not charge the battery in high temperatures.
- Do not wait for the battery to be fully depleted before charging again. Keep the battery charged as needed.
- If your Notebook PC has not been used for a long period of time, the battery might be in over discharge protection mode and may take longer to charge.

### **Turning LIBER V on**

#### **Starting for the first time**

When using the Notebook PC for the first time, you will be required to setup the following:

1. Press the **Power** button to turn on your Notebook PC.

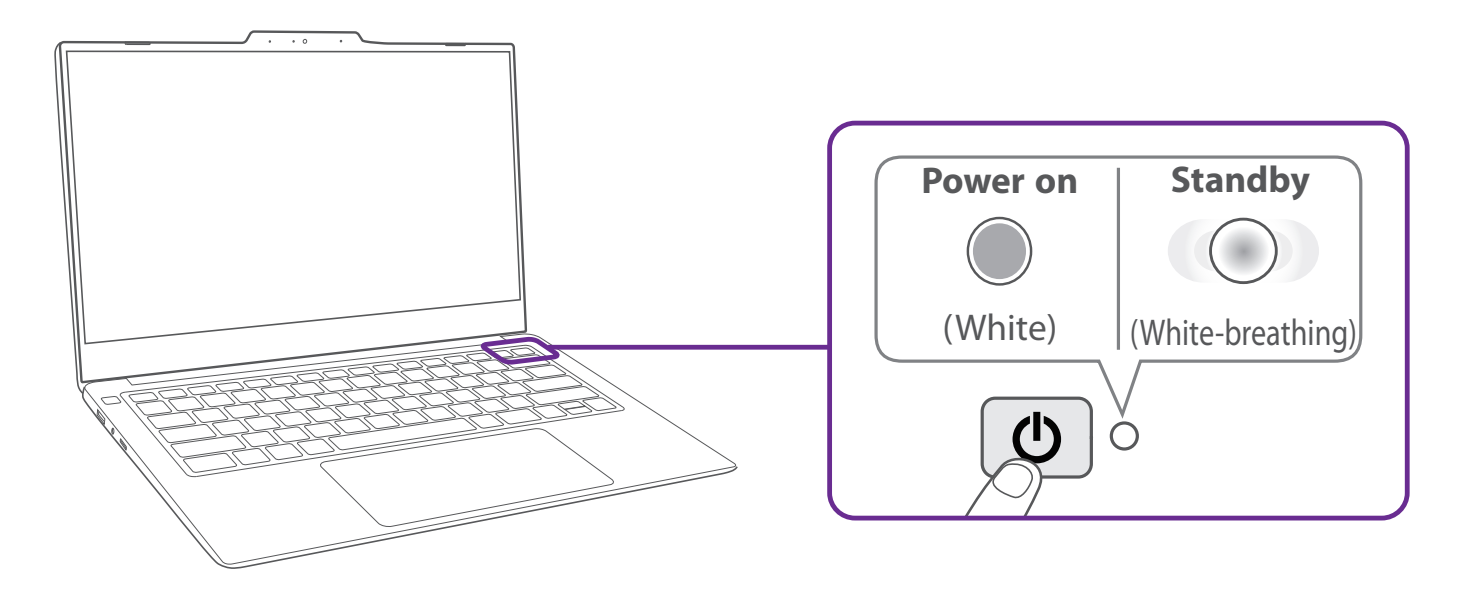

- 2. Select the language, then click Yes
- 3. Follow the onscreen instructions to configure your Notebook PC.

#### **About Windows Activation**

Windows will be active automatically once you connect your Notebook PC to a WiFi network.

### **Turning LIBER V off**

- 1. Click the  $\blacksquare$  icon in the lower-left corner of the screen or press the **Start** key on the keyboard to get to the **Start** menu.
- 2. Click the  $\bigcirc$  **Power** icon in the lower-left corner of the screen, it will display 3 options (Sleep, Shut down and Restart).
- 3. Select **Shut down** to power the Notebook PC off.

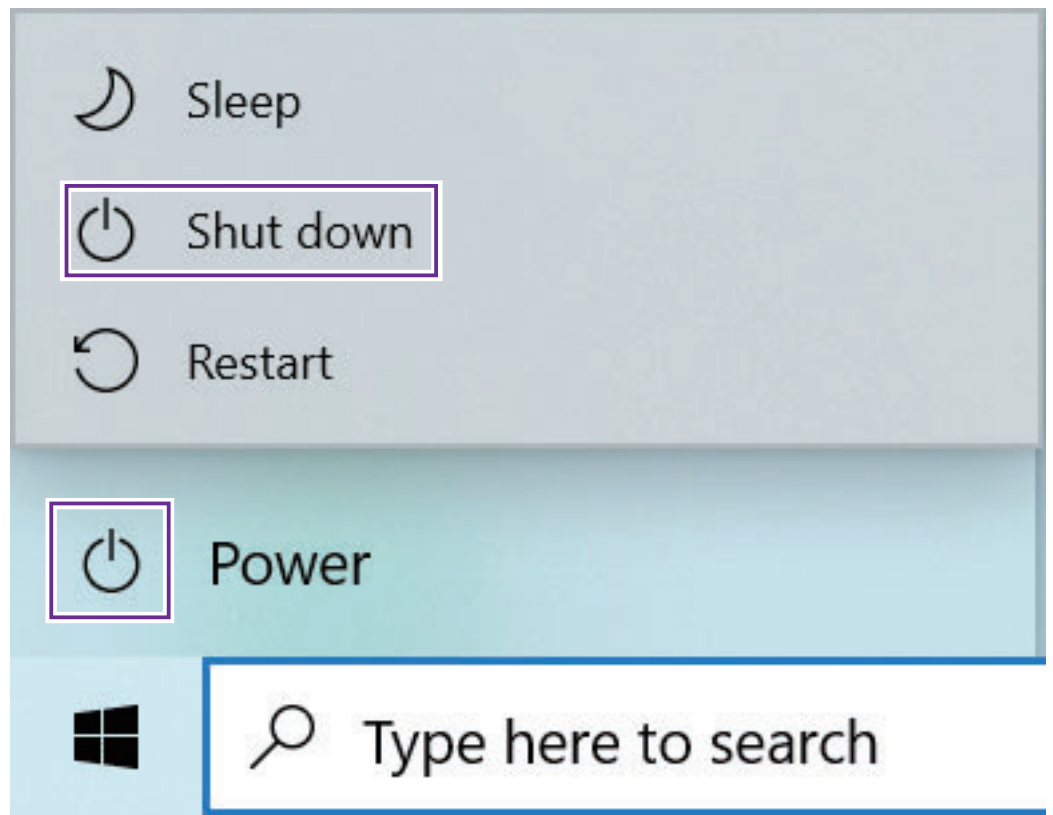

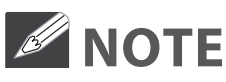

- Save all data before turning your Notebook PC off.
- If your Notebook PC is unresponsive, press and hold the **Power** button for several seconds and follow the on-screen instructions to force SHUT DOWN the unit.

### **Putting LIBER V to Sleep**

You can put your Notebook PC to Sleep mode by doing either of the following:

- **•** Go to the **Start** menu and click the *D* **Power** icon in the lower-left corner of the screen, select and click **Sleep**.
- Briefly press the **Power** button to put the Notebook PC in sleep mode. If you don't operate for some time, the Notebook PC will enter sleep mode automatically.

### **Power Management**

When the apparatus is not connected power adaptor and not providing the main function or when other energy-using products are not dependent on its function, the default system settings and its characteristics enable the apparatus to activate display sleep mode within 5 minutes of user inactivity, and to activate a distinct sleep mode within 10 minutes of user inactivity. In the same scenario, when the apparatus is connected to power adaptor, will activate display sleep mode within 15 minutes of user inactivity, and activate a distinct sleep mode within 25 minutes of user inactivity. When in sleep mode, the system becomes fully usable within 5 seconds via network connections or user interface devices. The power management function is automatically switched on by the default system settings.

Go to **Settings -> System -> Power & sleep** to manage how your Notebool PC use power.

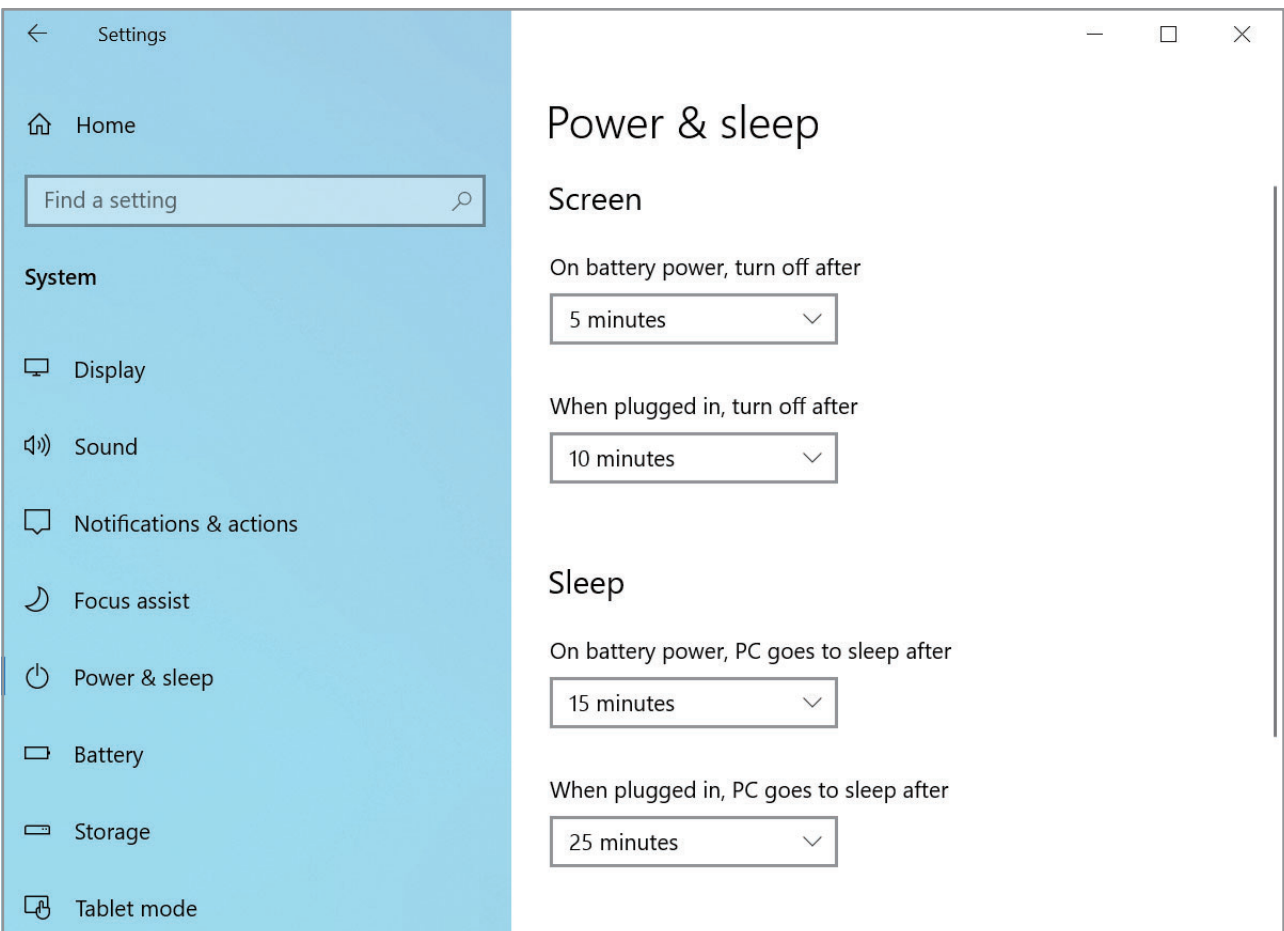

# **Basics**

### **Start menu**

Microsoft Windows 10 is a new operating system that is used to control a computer. Click the  $\blacksquare$  icon in the lower-left corner of the screen to get to the Start menu. You can also open the Start menu by pressing the  $|\cdot|$  **Start** key on the keyboard.

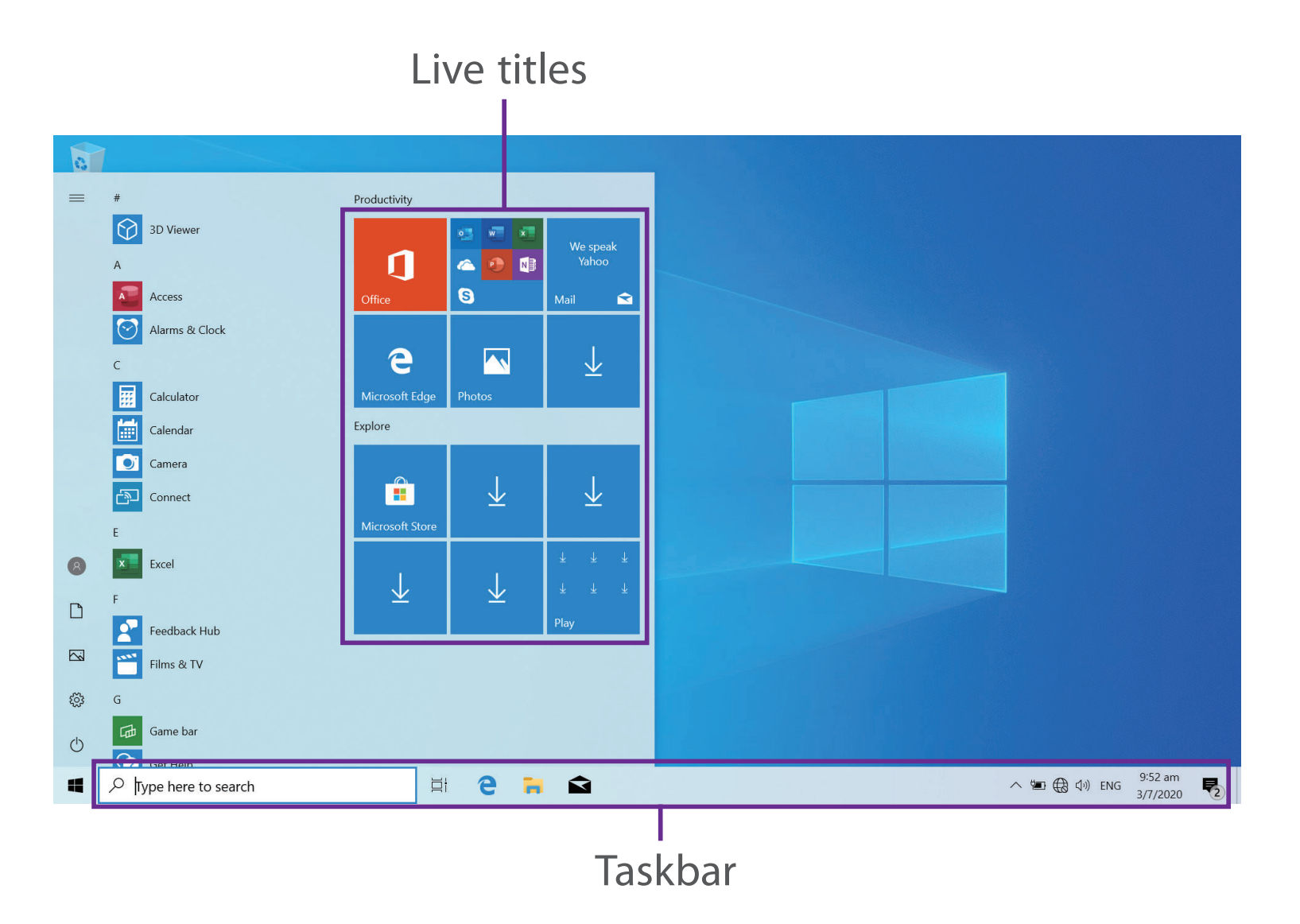

Live Tiles on the screen change and update in real time so you can get real-time updates about news or sports, check what your friends are up to, and get the latest weather forecast.

## **Expand**

Click this icon  $\equiv$  in the upper-left corner of the screen to expand the **START** menu.

### **Account options**

Click on your account name to change account settings, lock your device or sign out of your account.

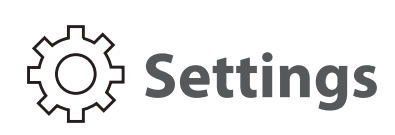

Allows you to access the settings of your Notebook PC. Click it to enter the **Settings** screen.

# **Power**

Click  $\bigcup$  icon to Sleep, Shut down or Restart your Notebook PC.

### **Start**

Click the **Start** icon to open/close the Windows Start menu.

#### **Taskbar**

The below table lists some of the frequently used icons in the Taskbar:

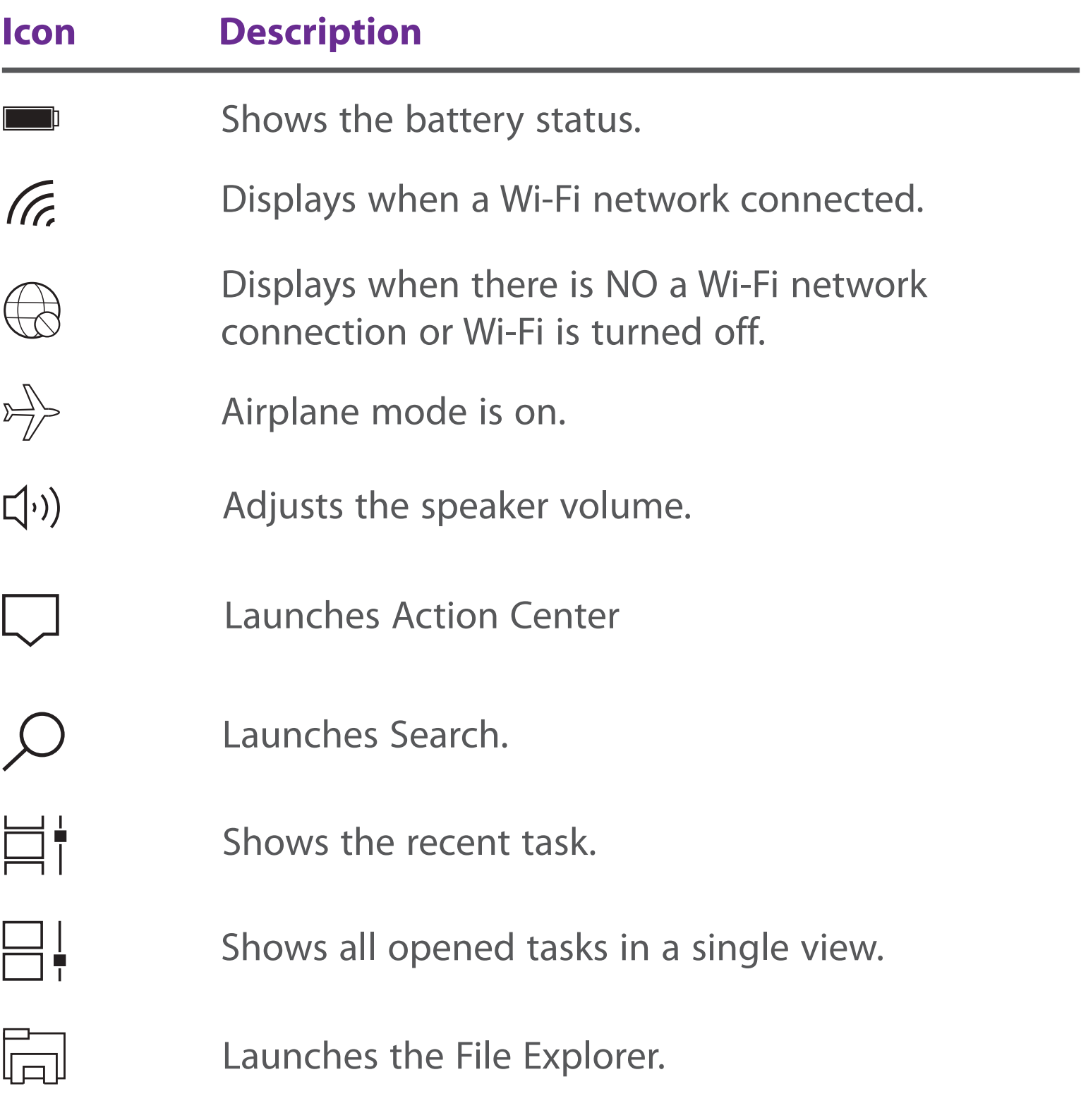

## **Action Center**

It allows you to receive system notifications, such as updates. It also has a really useful Quick Actions on the bottom.

### **Checking notifications**

- 1. Click the  $\Box$  icon in the lower-right corner of the screen to launch the ACTION CENTER screen.
- 2. All messages appears in the Action Center and you can select and click them to read.

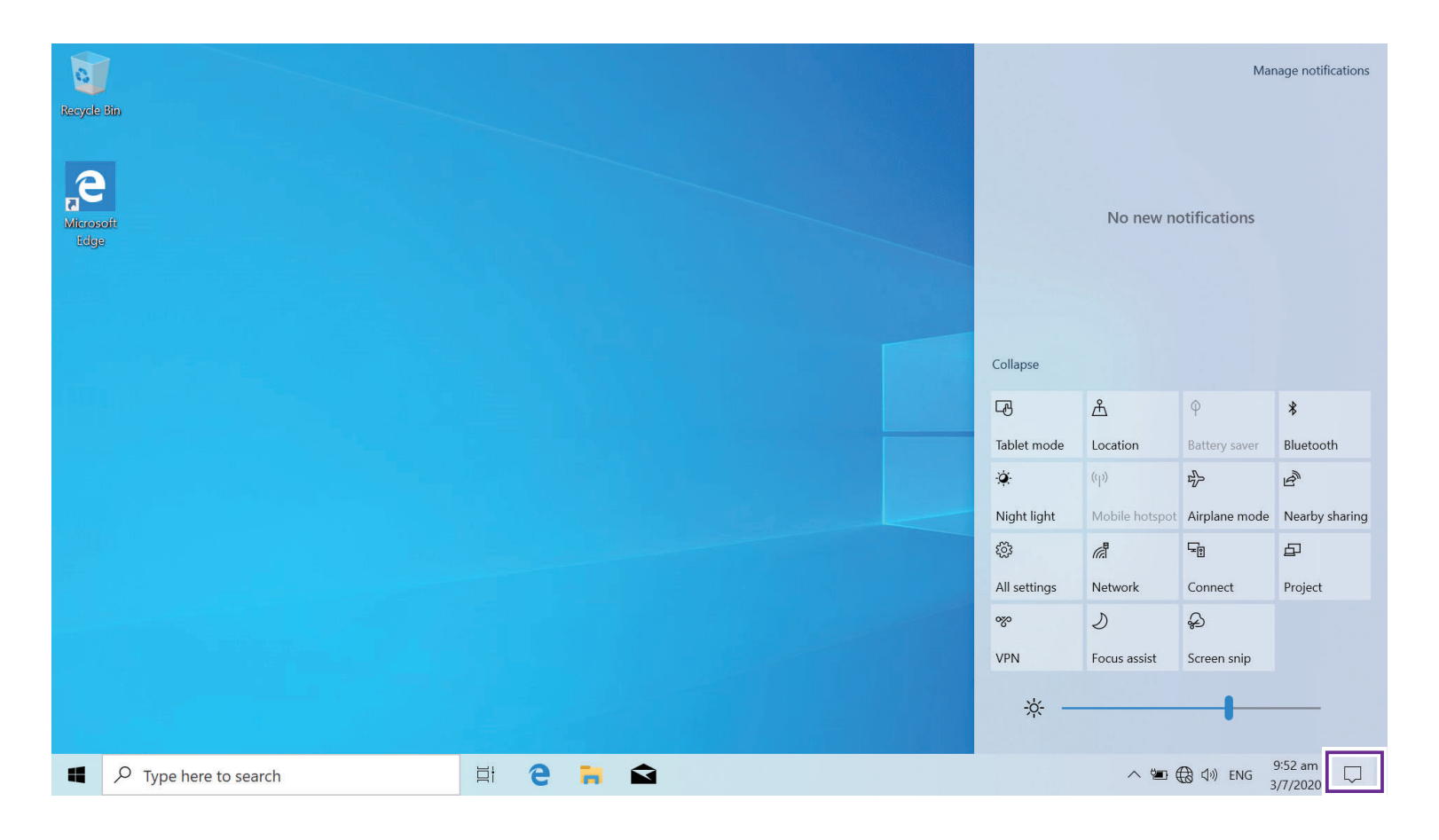

**Tip:** You can go to **Settings -> System -> Notifications & actions** to set the Notifications and Actions.

# *A* NOTE

• Select **Expand** or **Collapse** to expand or minimize the **Quick Actions** menu.

### **Quick Actions menu**

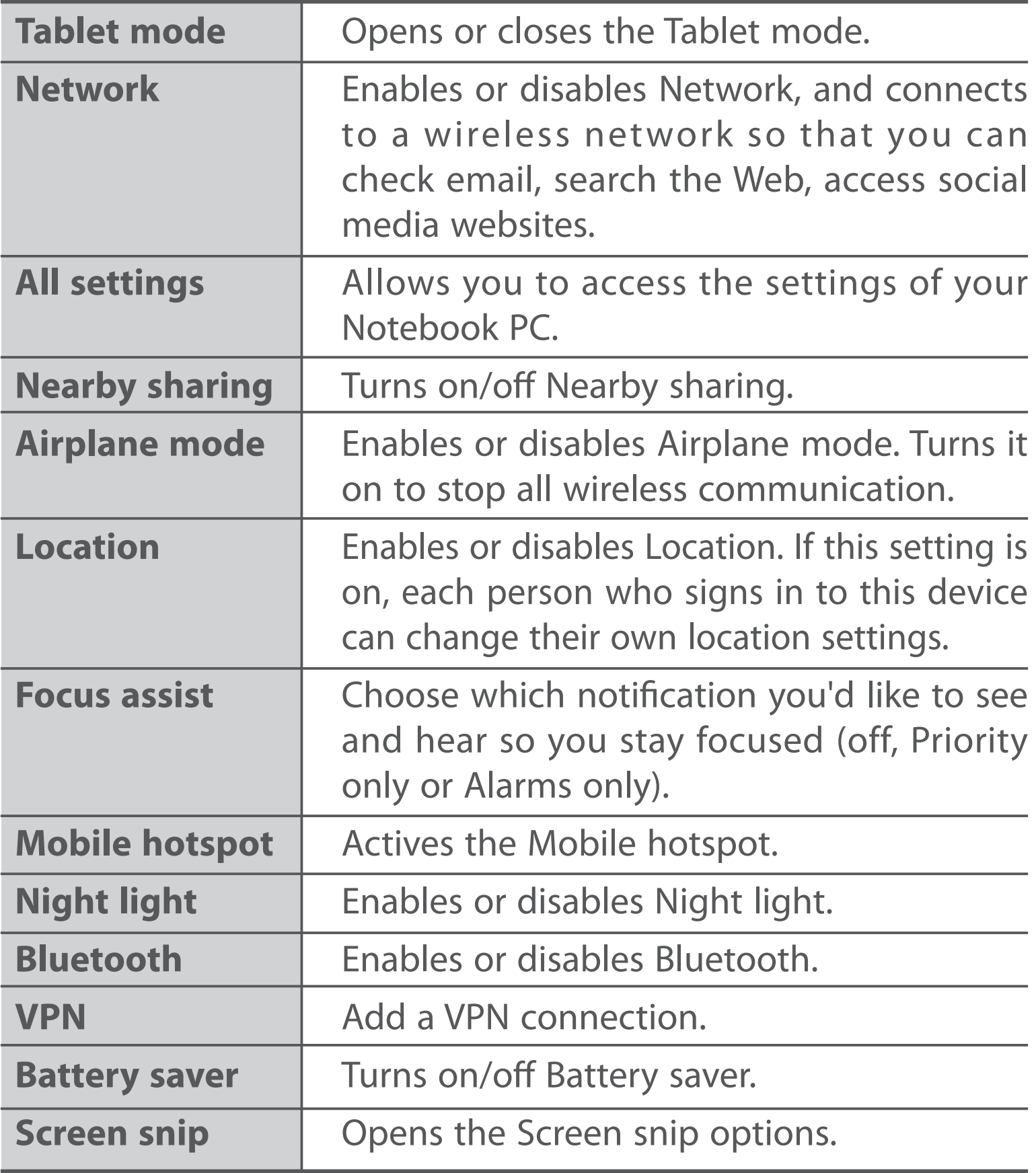

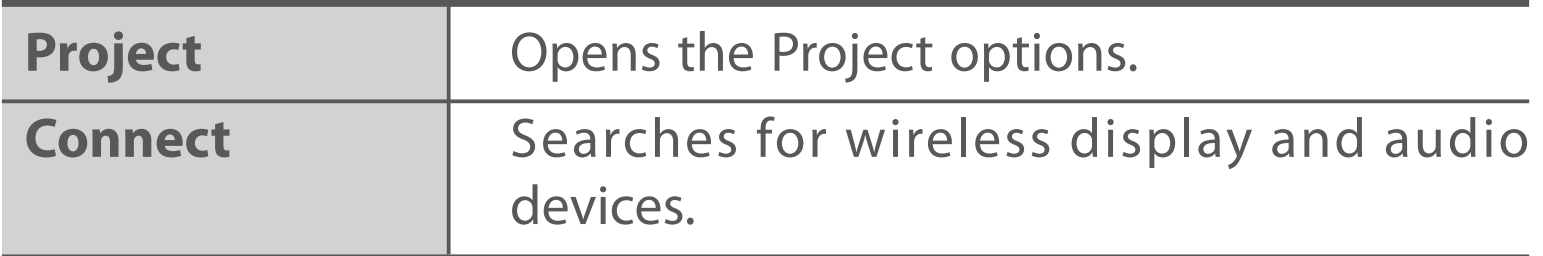

### **Task view**

If you have a lot of apps and programs opened, click the  $\Box$  icon on the taskbar to see all of your running apps and programs. You can select and click any item to open it.

#### **Creating a new desktop**

Select and click **+ New desktop**, a new desktop will be added. Then you can open your desired apps and programs on the new desktop.

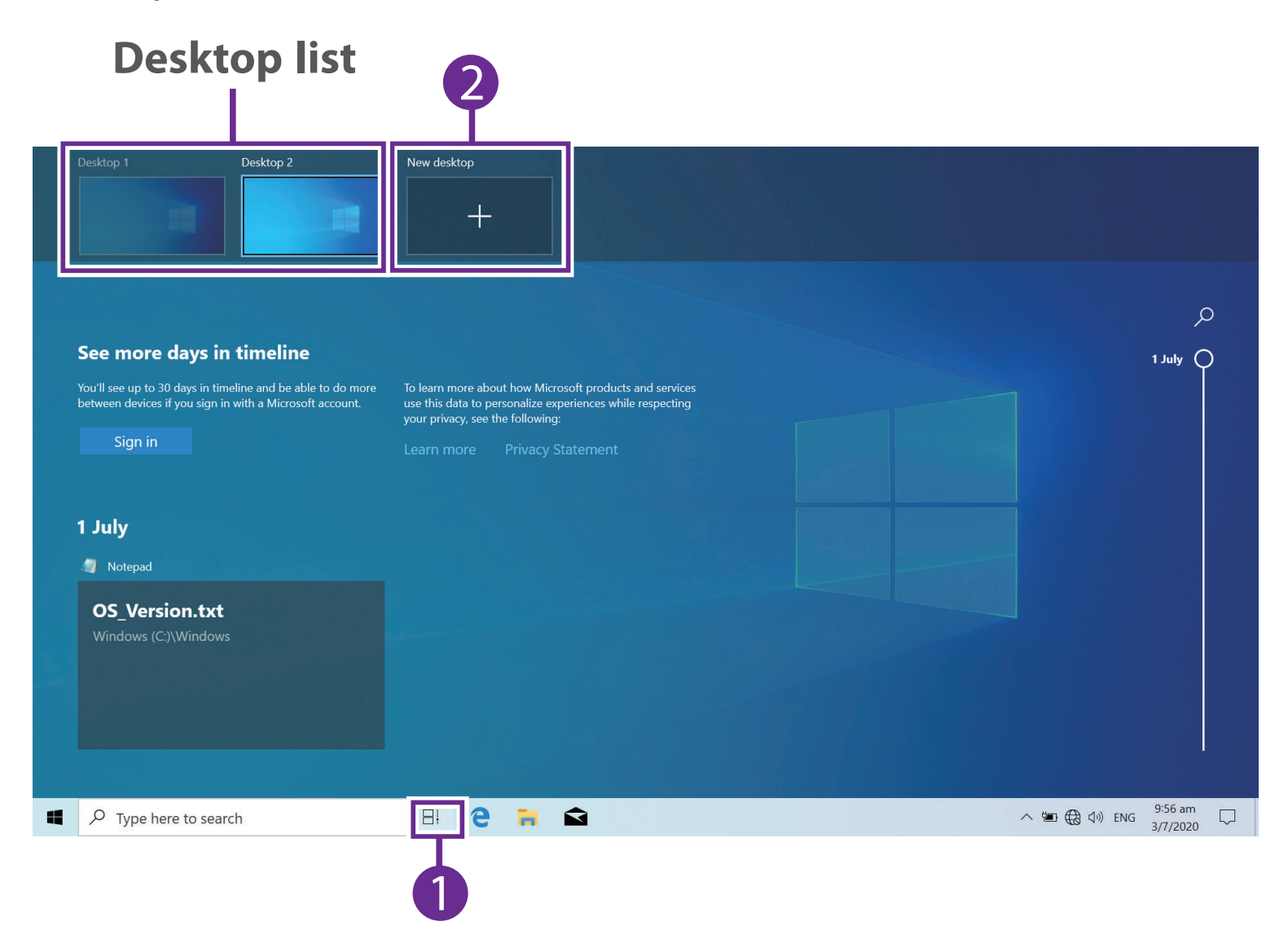

### **Deleting a desktop**

Move the cursor over the desktop you want to delete, then select  $\times$  in the upper-right corner of the desktop.

### **Fingerprint recognition**

Unlock the screen using your fingerprint rather than entering a password.

#### **Setting up your fingerprint account**

You need create a **Password** first to use the fingerprint feature.

1. Go to **Settings -> Accounts -> Sign-in options**.

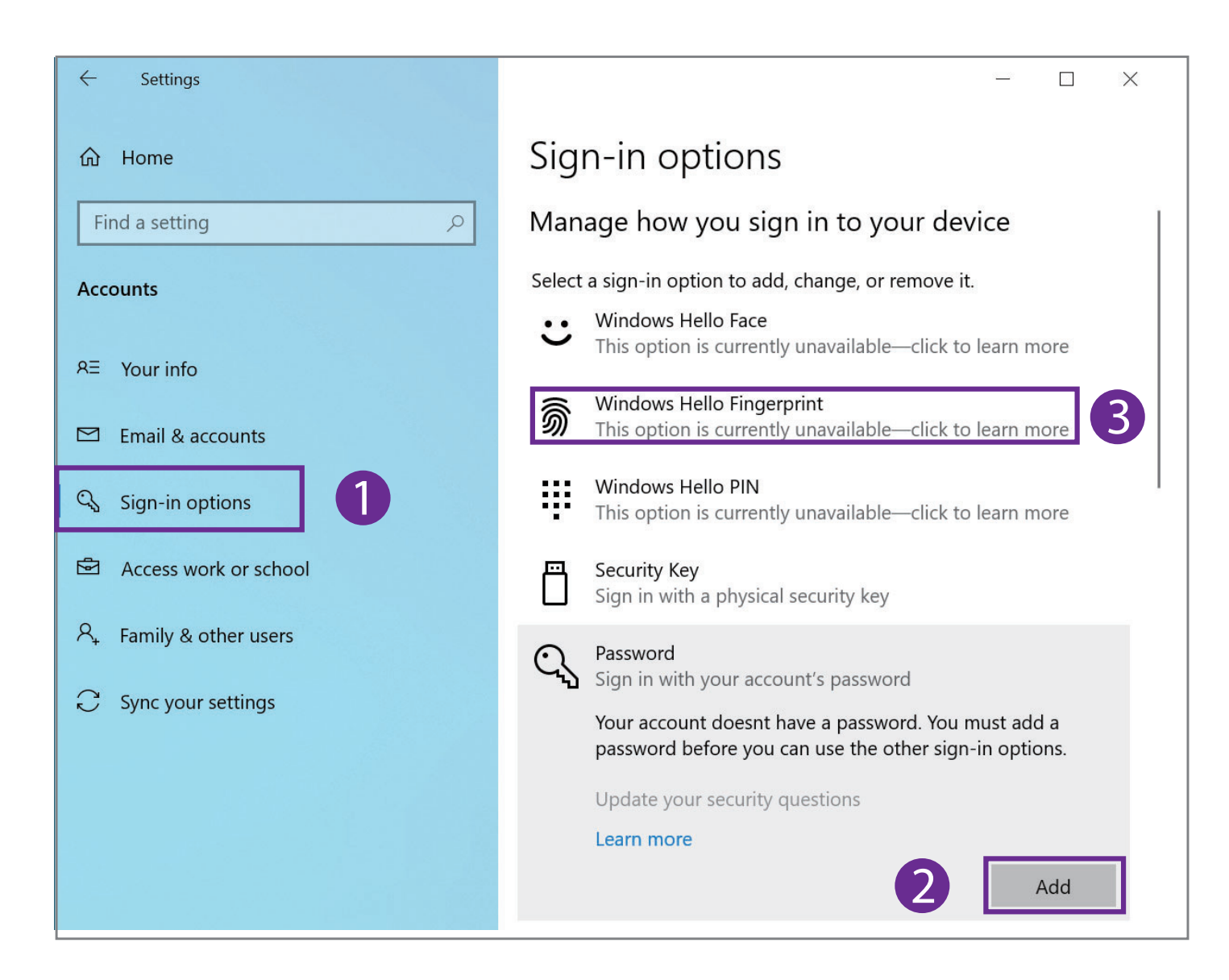

2. Select **Add** under **Password** to create a password.

- 3. Select **Set up** under **Fingerprint** to start the fingerprint registration.
- 4. Follow the onscreen instructions to set up your Fingerprint account.

### **Using the Touchpad**

Use the Touchpad to move the cursor or select an item. The left and right buttons of the Touchpad act the same as the left and right buttons of a mouse.

#### **Moving**

Slide your finger on the Touchpad to move the cursor.

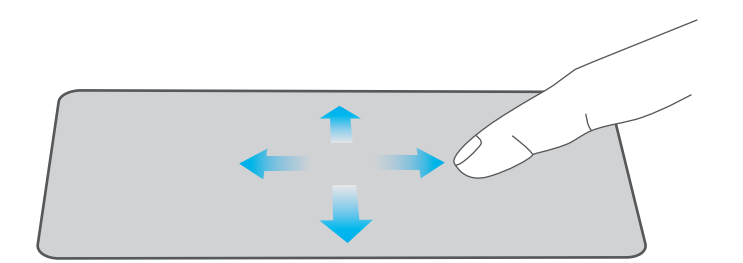

#### **Left-click**

Tap the touchpad or press the left touchpad button.

- In the Start menu, click an app to launch it.
- On the File Explorer desktop, double click an application to launch it.

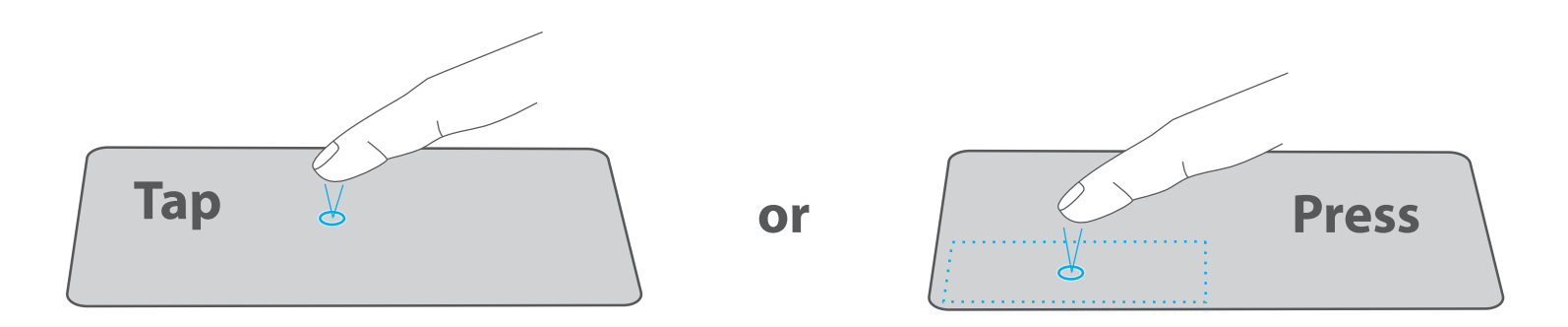

### **Right-click**

To right-click an item, press the right touchpad button.

- In the Start menu, select an app and press the right touchpad button to launch the Setting bar.
- On the File Explorer desktop, select one folder or file and press the right touchpad button to open the right-click menu.

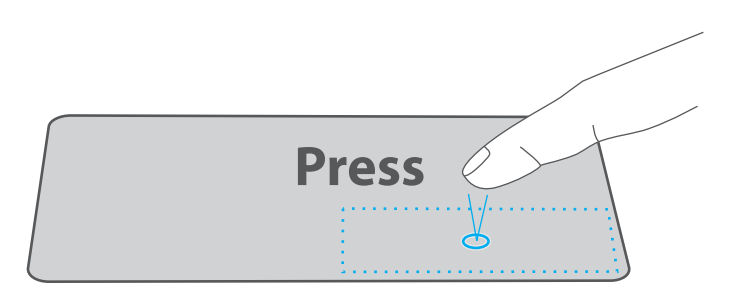

#### **Dragging and dropping**

Press and hold the left button. Select an item using your other finger then drag and drop it to a new position.

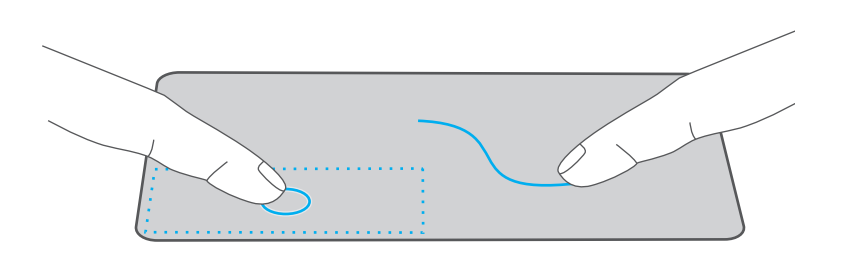

#### **Two-finger scroll (up/down)**

Slide two fingers to scroll up or down.

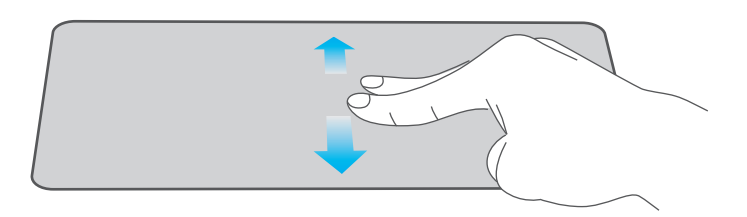

### **Two-finger scroll (left/right)**

Slide two fingers to scroll left or right.

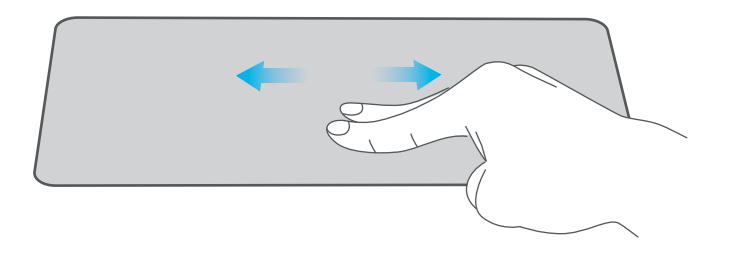

#### **Zoom out**

Pinch two fingers while viewing a website, map, or image.

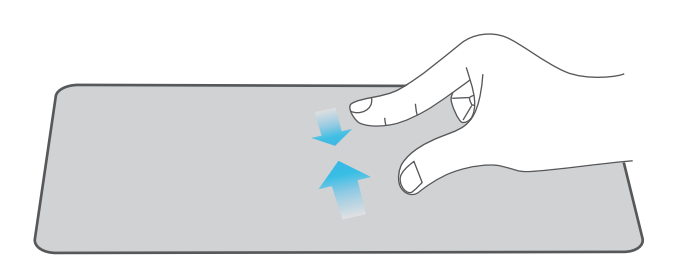

#### **Zoom in**

Spread two fingers apart while viewing a website, map, or image.

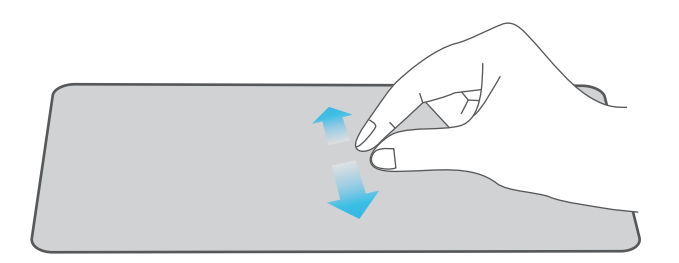

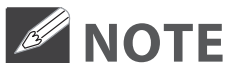

Please keep your fingers dry and clean when using the Touchpad.

## **Using the Keyboard**

#### **Function keys**

Press and hold the **Fn** key, then press a hot key to trigger the following commands:

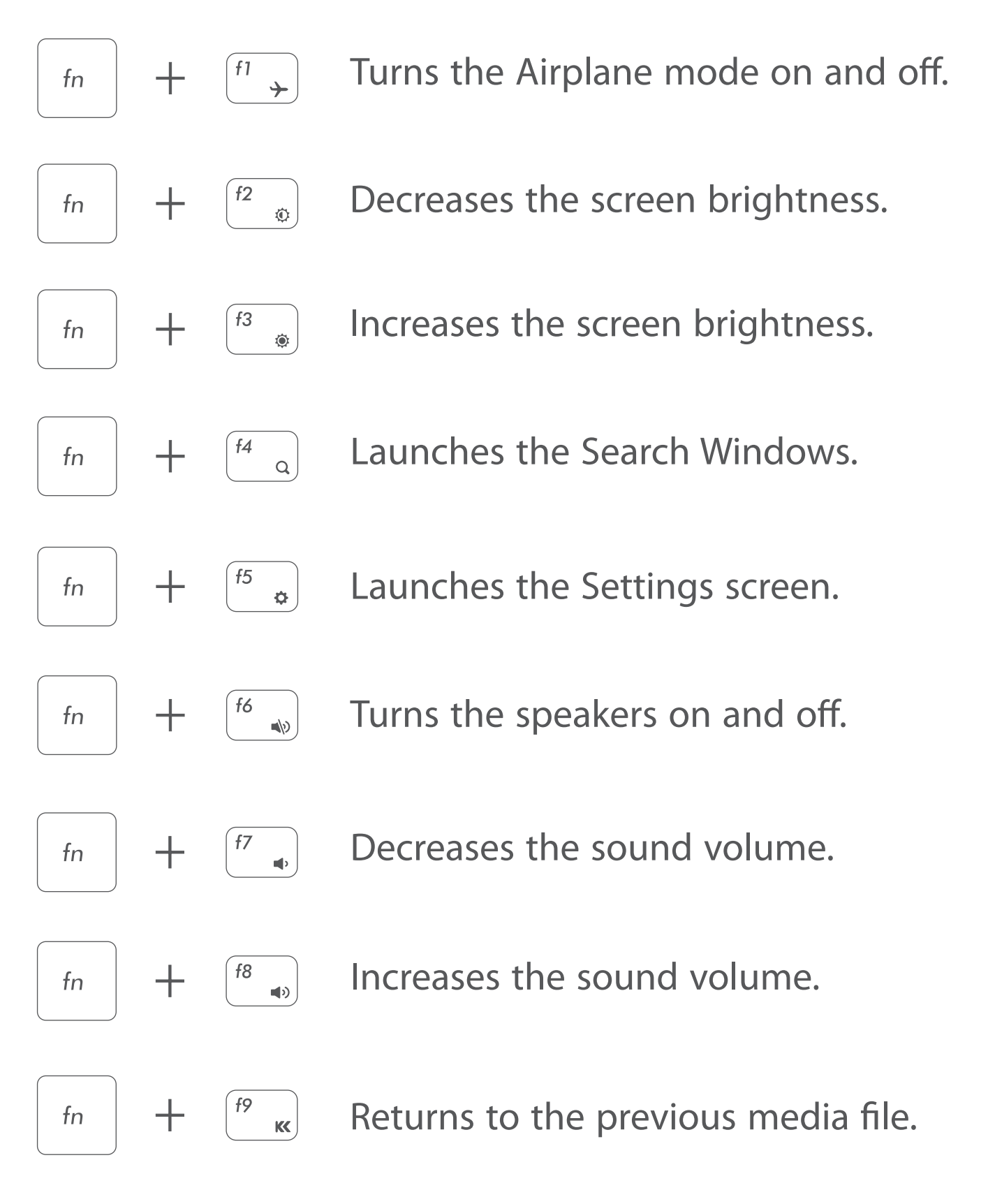

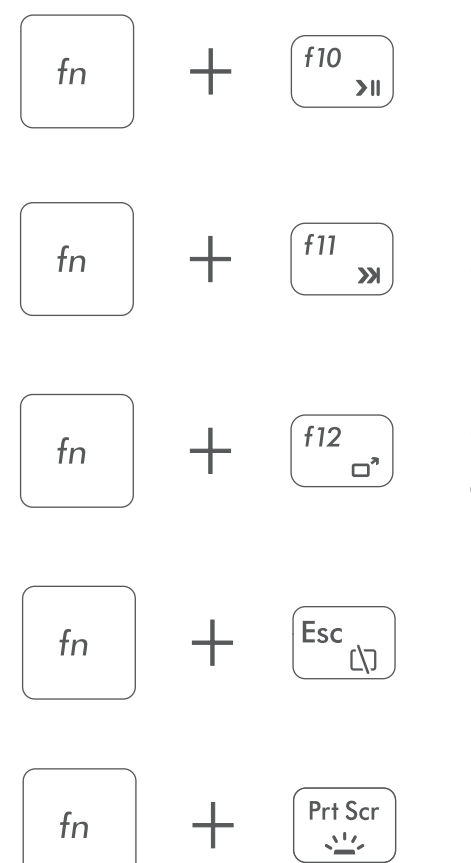

Plays or pauses a selected media file.

Skips to the next media file.

Switches between the display screen and an external monitor (if connected).

Enables or disables the Touchpad.

Adjusts the keyboard backlight's brightness or turn it off (optional).

#### **Windows keys**

You can also use the following shortcuts to help you to launch the applications and navigate the Windows 10.

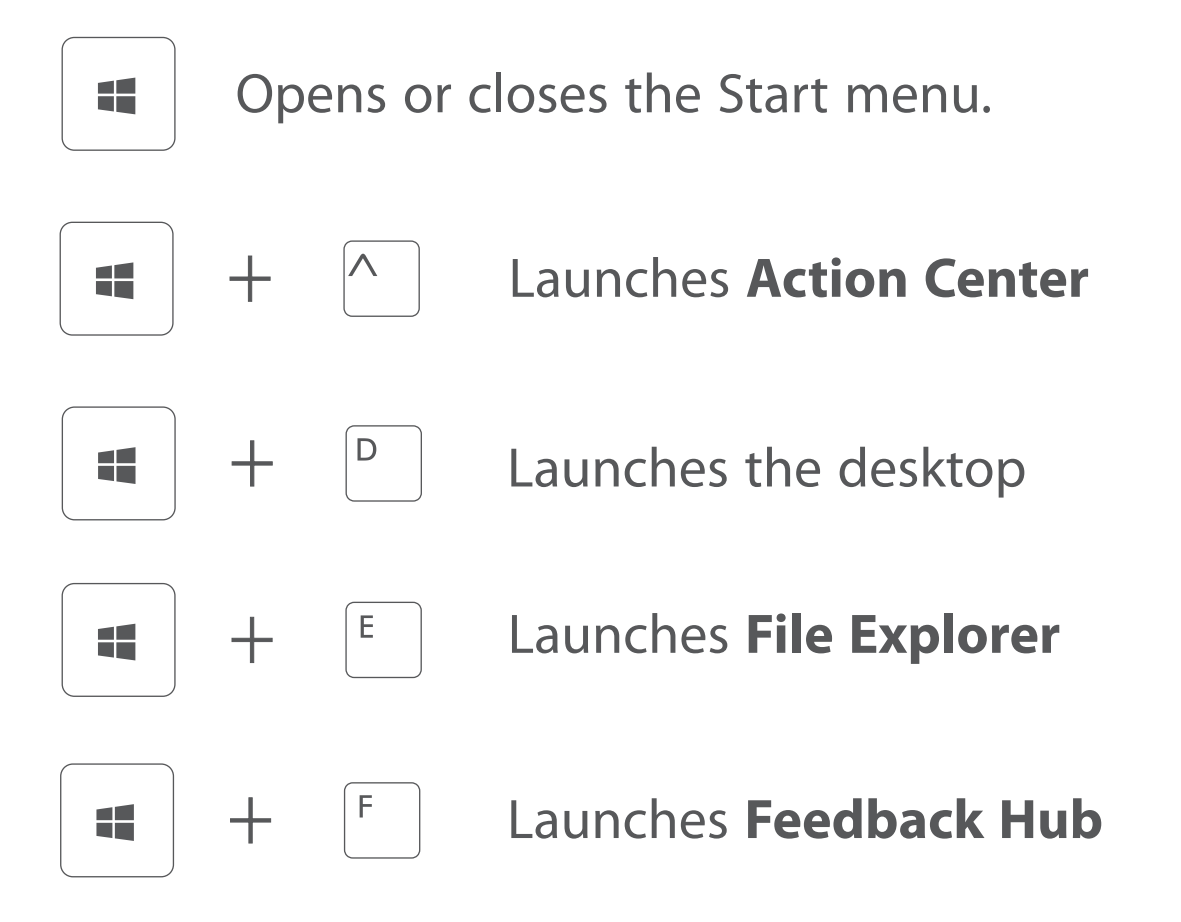

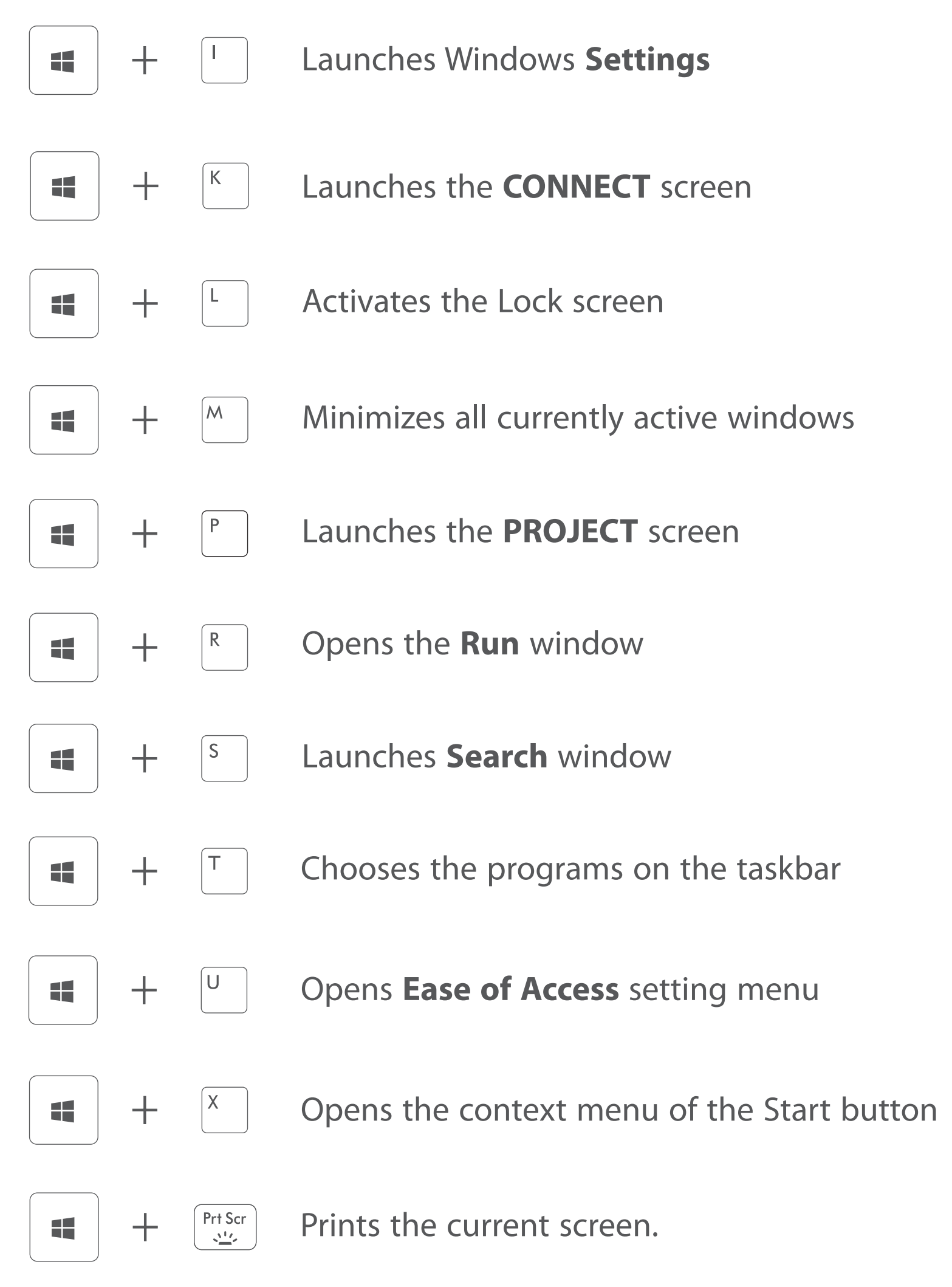

### **Inserting a microSD card**

Insert the microSD card into the Notebook PC's microSD slot until it clicks.

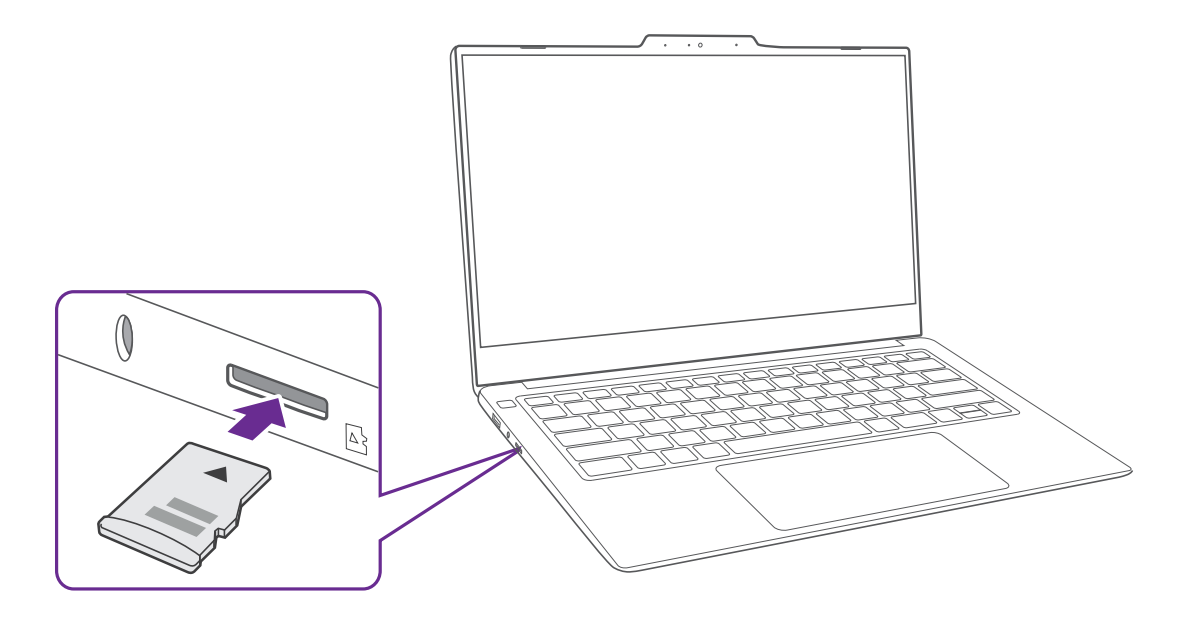

To check the storage of the microSD card, go to **Settings -> System -> Storage**.

Remove the microSD card by pushing in on the card's edge. The card will pop out and can be removed.

### **NOTE**

You can use microSD™card and microSDHC™card (up to 256GB, SD card not included).

### **External display**

You can connect the Notebook PC to an external display device. The cables required to connect an external display are sold separately.

#### **Connecting to a display**

1. Connect the Notebook PC to a TV or other display device using an HDMI cable (not included) through the micro-HDMI port (Intel model)/HDMI port (AMD model).

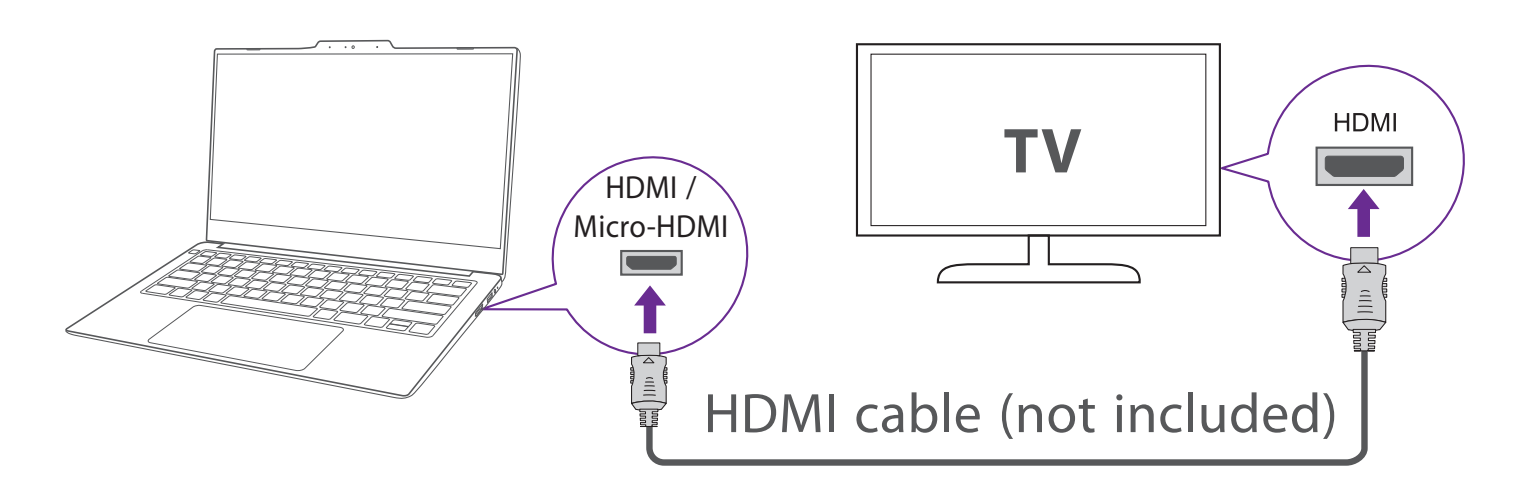

- 2. Turn on your TV or other display device and select its input mode.
- 3. Go to **Action Center** menu, select and click **Project**.

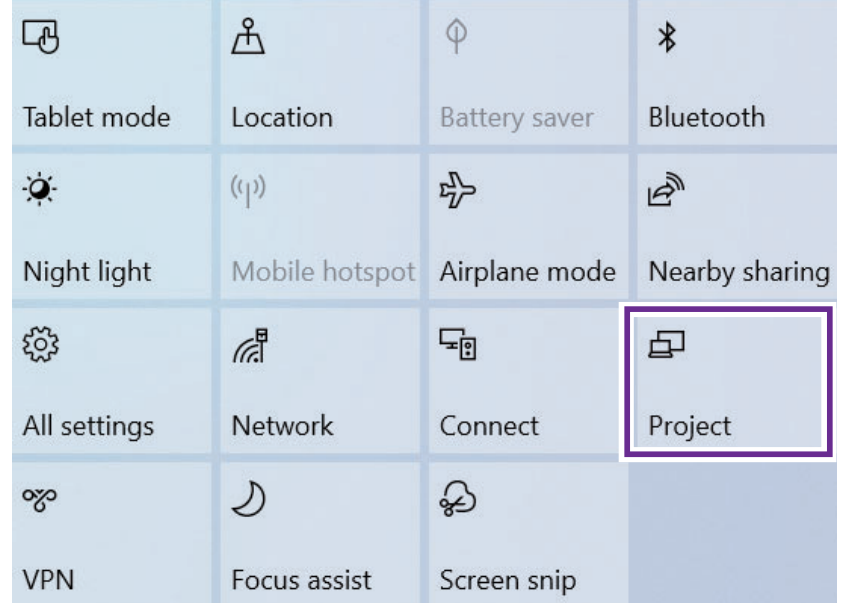

**Tip:** You can also use the following shortcuts to launch the **Project**.

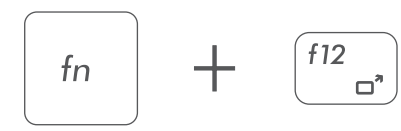

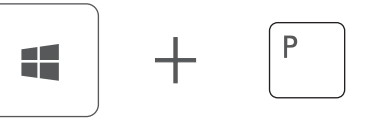

4. Select your desired mode as following:

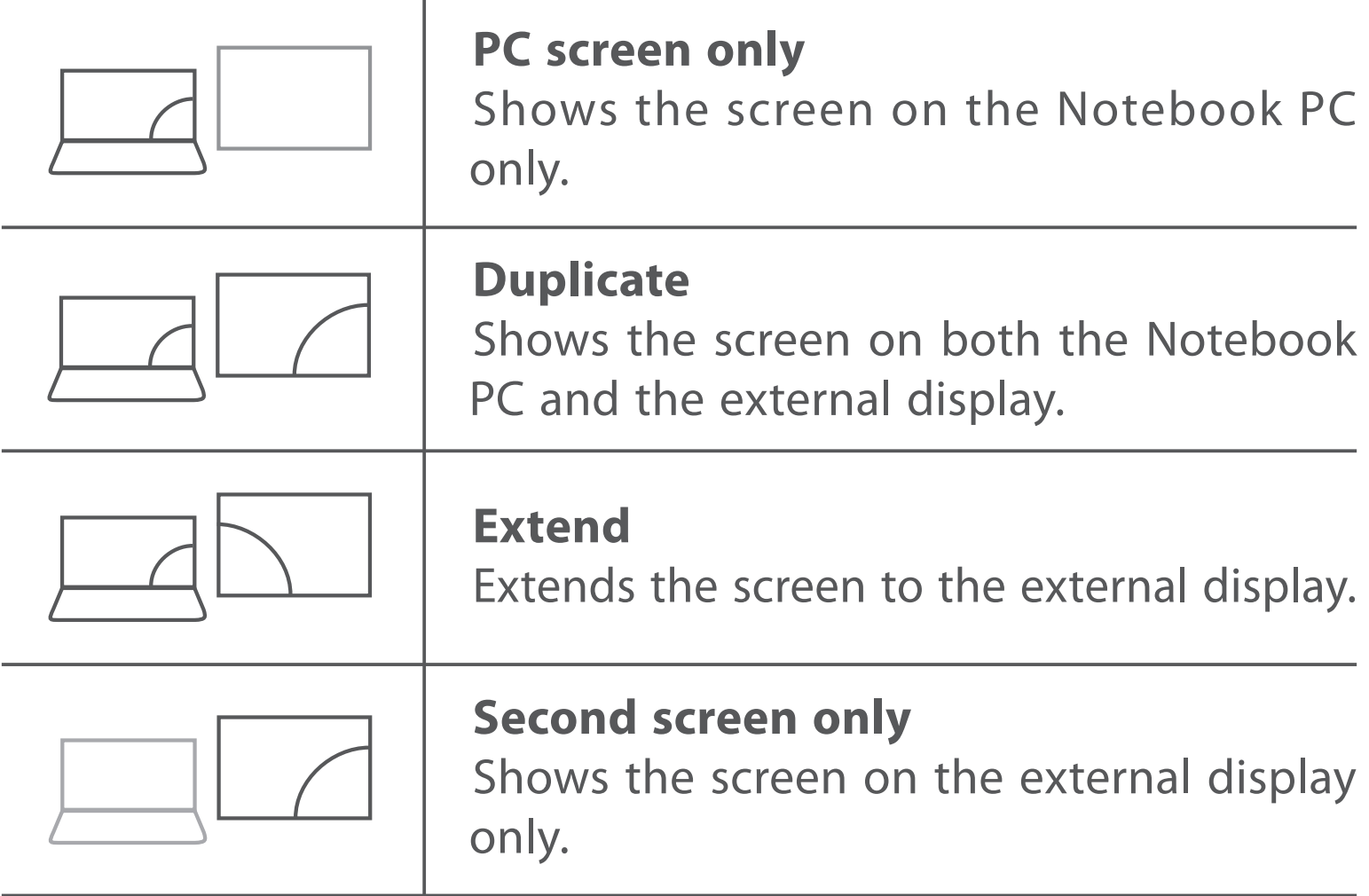

**Tip:** You can also select the dual view (extend) mode. Go to **Settings -> System -> Display**, and select **Detect** on the **Multiple displays** option.

### **Connecting to a Wi-Fi network**

Connect the Notebook PC to a wireless network to use the Internet.

1. On the Taskbar, select and click  $\bigoplus$ .

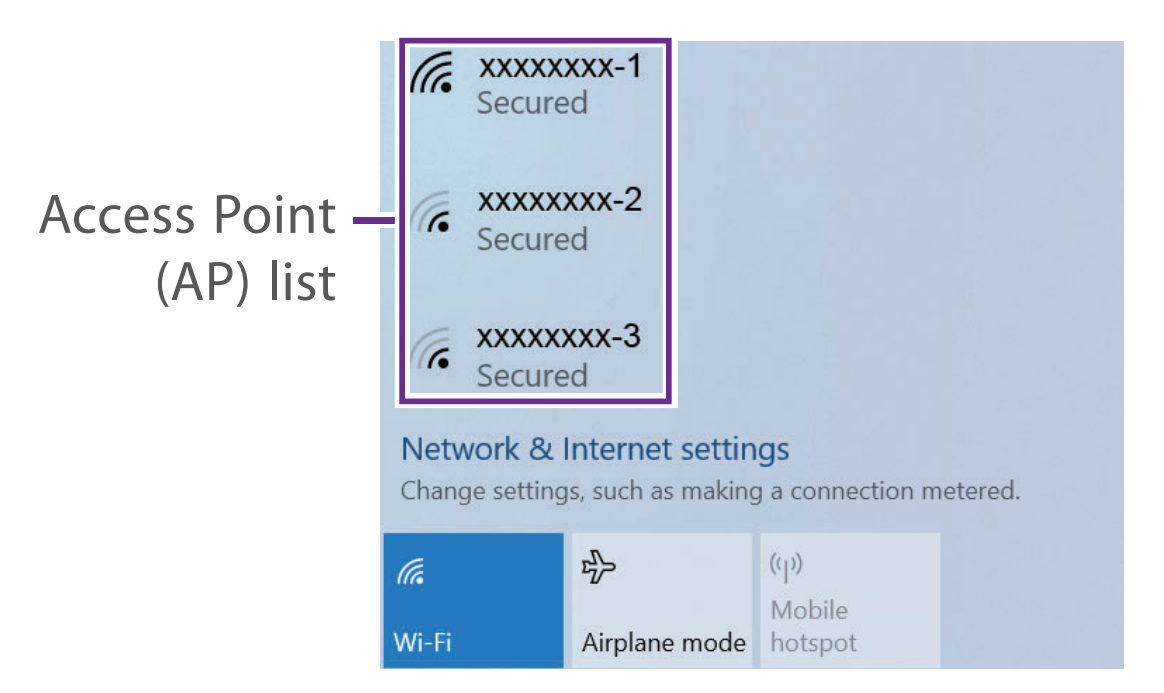

2. Select a network from the list of detected wireless networks and select **Connect automatically** -> **Connect**

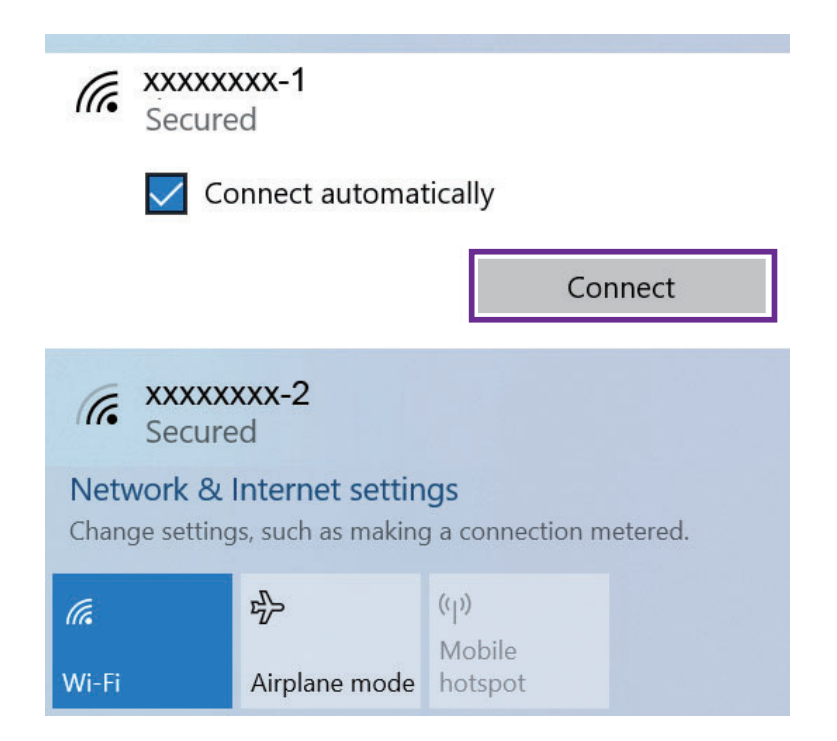

3. Enter the **Access Point**'s password, if necessary, and select **Next**.

**Tip:** You can also go to **Settings** -> **Network & Internet** -> **Wi-Fi,**  click it to **On**.

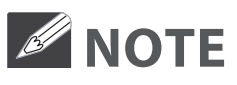

- If the device finds a network that you connected to previously, it will connect to it automatically.
- If the Wi-Fi network does not appear in the list, it maybe a hidden network, please click "**Hidden Network**" and input SSID name of network along with password for a connection.

### **Airplane mode**

The Airplane mode disables the wireless connection, allowing you to use your Notebook PC safely while in-flight.

If you see  $\Rightarrow$  icon displayed in the lower-right corner of the screen, the Airplane mode is on. You should turn off the Airplane mode to enable the wireless network.

1. On the Taskbar, select and click  $\bigoplus$ .

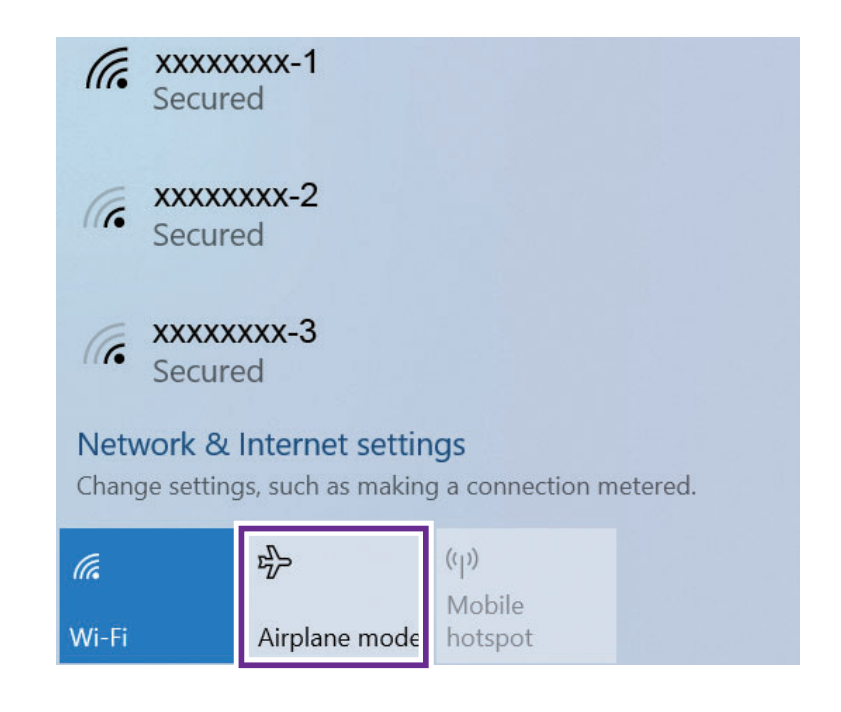

2. Select and click  $\Rightarrow$  **Airplane mode.** 

**Tip:** You can also go to **Settings** -> **Network & Internet** -> **Airplane mode,** click it to **On**.

### **Bluetooth**

You can use Bluetooth to communicate between the Notebook PC and other Bluetooth devices, such as a smartphone.

1. Go to **Action Center** menu, select and click **Bluetooth** to turn it on.

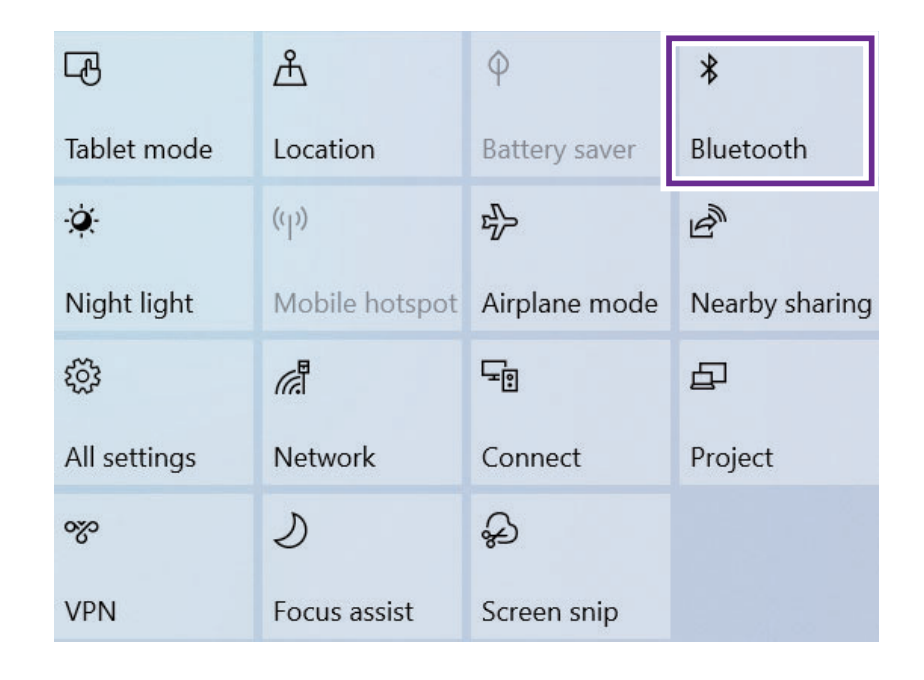

2. Then the Notebook PC will be a discoverable bluetooth device and you can scan it on your other bluetooth device.

**Tip:** You can also go to **Settings** -> **Devices** -> **Bluetooth,** click it to **On**.

### **Brightness**

You can adjust the brightness level of the screen accroding to your requirements.

### **Using the keyboard to adjust brightness**

Press and hold the **Fn** key, then press the **F2** key to decrease the brightness of the computer screen.

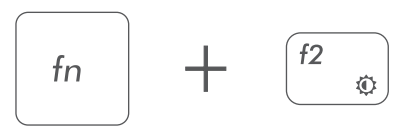

Press and hold the **Fn** key, then press the **F3** key to increase the brightness of the computer screen.

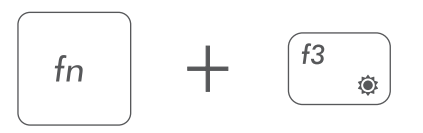

### **Using the taskbar to adjust brightness**

Click the  $\Box$  icon in the lower-right corner of the screen to launch the ACTION CENTER menu. Drag the bar to adjust the brightness.

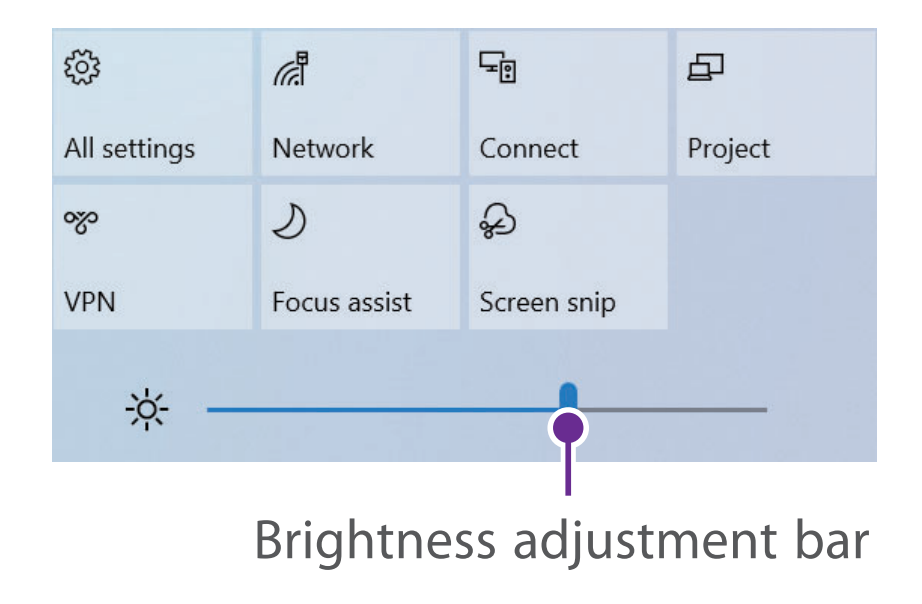

### **Volume**

You can adjust the system volume or sound volume when playing music or video.

### **Using the keyboard to control volume**

Press and hold the Fn key, then press the F7 key to decrease the sound volume.

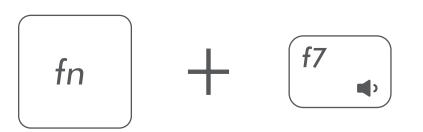

Press and hold the Fn key, then press the F8 key to increase the sound volume.

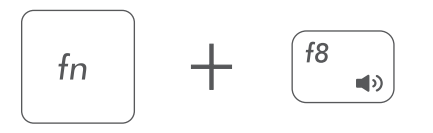

### **Using the taskbar to control volume**

Select and click  $\left(\!\left(\cdot\right)\!\right)$  on the Taskbar, then drag the adjustment bar to your desired volume.

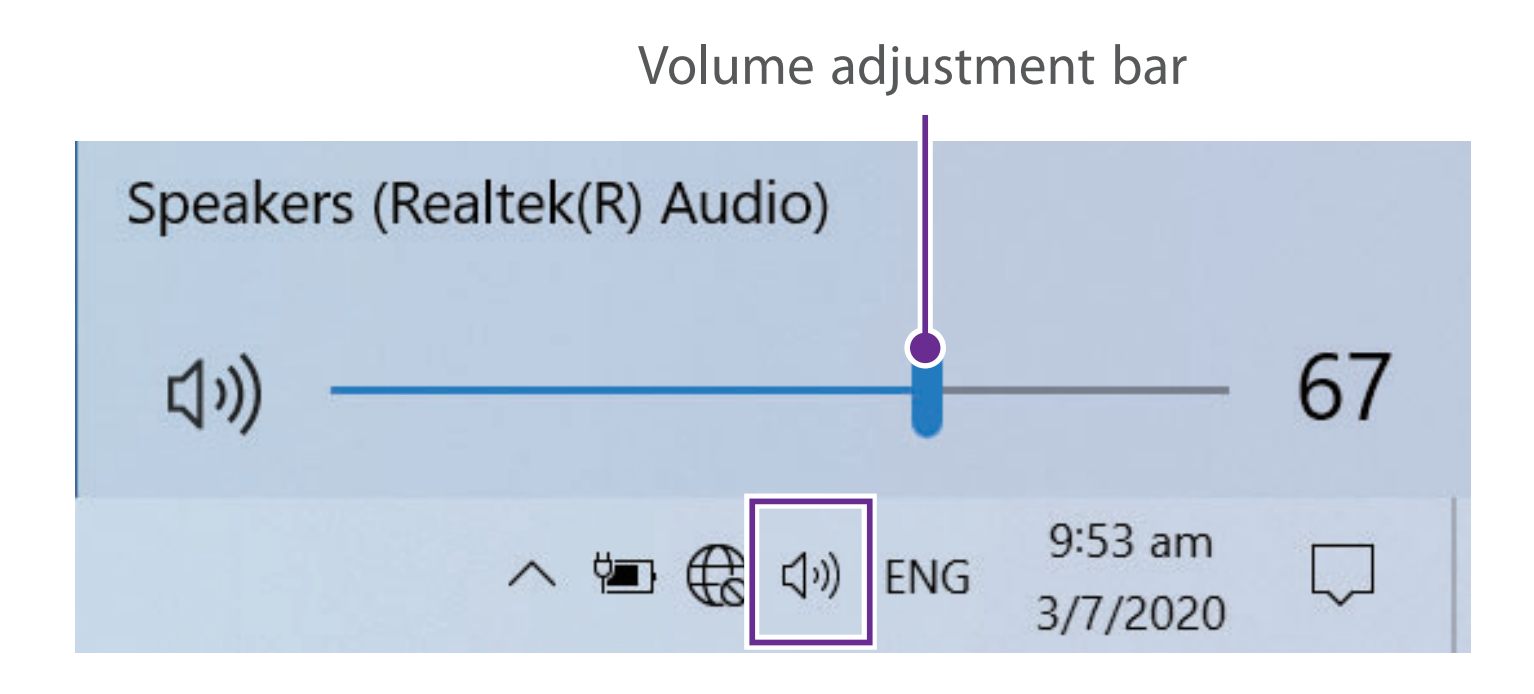

# **Troubleshooting**

When a problem occurs with the Notebook PC, it is easy to restore the Notebook PC to the factory default settings. Back up important data regularly before a problem occurs with the Notebook PC.

You can go to **Settings** -> **Update & security** -> **Recovery** to recover your Notebook PC.

### **Reset this PC**

If your PC isn't running well, resetting it might help. This lets you choose to keep your personal files or remove them, and then reinstalls Windows. Click **Get started** and then choose an option.

*Keep my fi les* Removes apps and settings, but keeps your personal files.

*Remove everything* Removes all of your personal files, apps, and settings.

### **Advanced startup**

Start up from a device or disc (such as a USB drive), change your PC's firmware settings, change Windows startup settings, or restore Windows from the system image. This will restart your PC.

If you want to perform this action, click **Restart Now**.

### *A* NOTE

Third-party applications will be removed.

# **Q & A**

#### **The device won't start**

This may happen if your battery is empty. Please connect the provided AC adapter to a wall outlet.

#### **Windows is not active automatically**

Windows will be active automatically once you connect your Notebook PC to a Wi-Fi network.

Make sure that you have a Wi-Fi network connection.

#### **Notebook PC displays network or service error message**

• When you are located in places with poor signal, your Notebook PC may lose its Wi-Fi connection. Try moving closer to the Wi-Fi router.

#### **Notebook PC is frozen or a serious error appears**

- If the Notebook PC is frozen or suspended, you may need to close the application or refresh your Notebook PC.
- If the Notebook PC is frozen or slow to respond, press and hold the power button for several seconds and follow the on-screen instructions to force SHUT DOWN the unit, then press the power button to turn on your Notebook PC again.

# **Specifications**

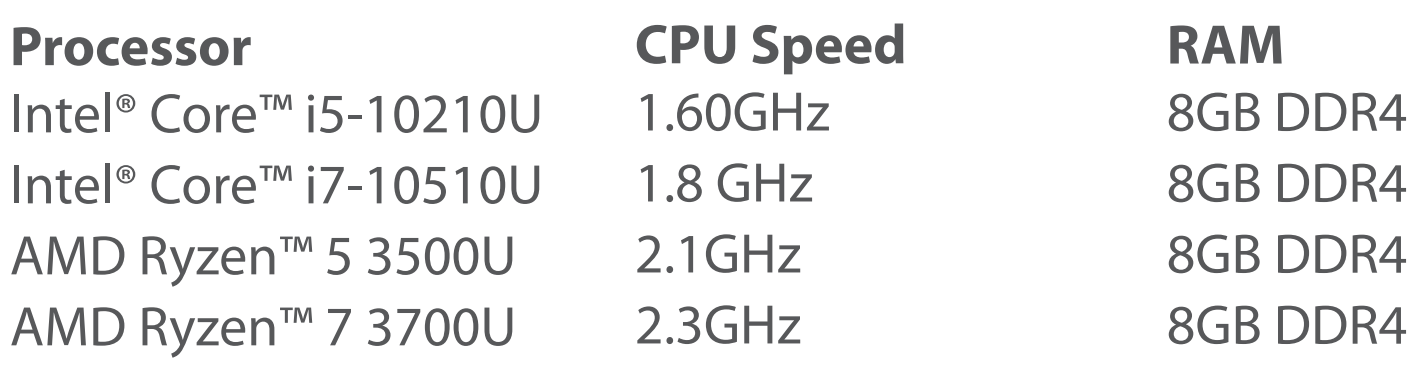

#### **Display**

1920 x 1080 FHD

#### **Camera**

Webcam 1M

**Card Reader** MicroSD Card Slot support max 256GB

#### **USB port**

USB Type-C x 1 USB 3.0 Type A x 1

#### **WiFi Connection**

IEEE 802.11 b/g/n/ac

#### **Bluetooth**

Bluetooth 4.2

#### **Power**

DC 19V (operates with supplied AC adaptor)

#### **Specifications and external appearance are subject to change without notice.**

## **Copyright and Trademark Notices**

Intel, the Intel logo and the Intel Inside logo are trademarks of Intel Corporation in the U.S. and/or other countries.

Windows and windows logo are trademarks or registered trademarks of Microsoft Corporation in the United States and/or other countries.

The Wi-Fi CERTIFIED Logo is a certification mark of the Wi-Fi Alliance. The Wi-Fi Protected Setup Mark is a mark of the Wi-Fi Alliance.

The *Bluetooth*® word mark and logos are registered trademarks owned by the *Bluetooth* SIG Inc. Other trademarks and trade names are those of their respective owners.

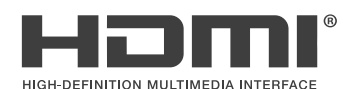

HDMI, the HDMI logo, and High-Definition Multimedia Interface are trademarks, registered trademarks, or service marks of HDMI Licensing, LLC in the United States and/or other countries.

### **About HDMI**

High-Definition Multimedia Interface (HDMI) is a high-speed digital interface that can transmit uncompressed high definition video and digital multichannel audio. It delivers high quality picture and sound quality. HDMI is fully backward compatible with DVI. As required by the HDMI standard, connecting to HDMI or DVI products without HDCP (High bandwidth Digital Content Protection) will result in no Video or Audio output.

All other trademark appearing herein are the property of their respective owners.

## **Environmental Considerations**

The crossed-out garbage can symbol on your product signifies that it falls into the category of electric/electronic equipment. Products of this type contain substances that are potentially dangerous to the environment and to human health. Therefore, you should not dispose of the AVITA electronic device in a regular trash. As such, the current European directives ask that this device be collected:

- At places of distribution in the case of a purchase of a similar electronic product.

- At locally created disposal areas (waste disposal centers, sorted trash system, etc.)

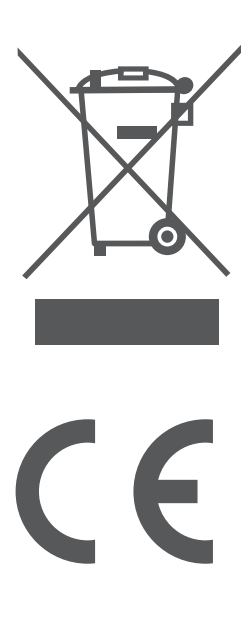